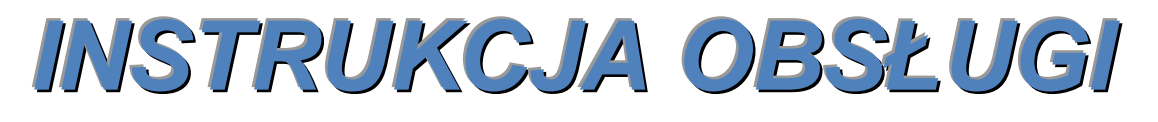

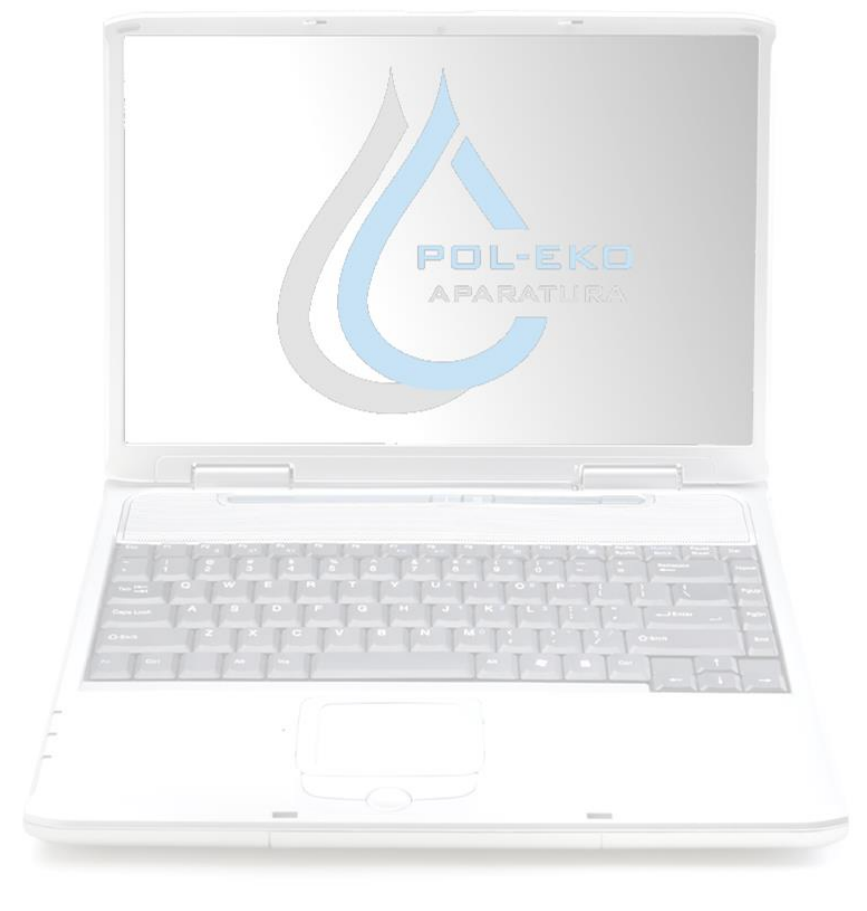

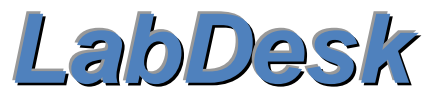

Program komputerowy

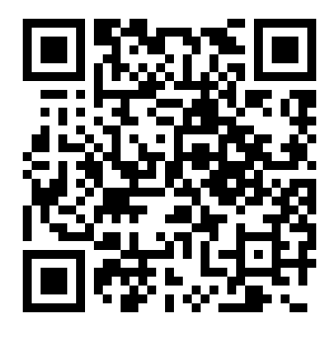

Producent:

**POL-EKO-APARATURA** 

Wersja instrukcji 1.10

# Spis treści

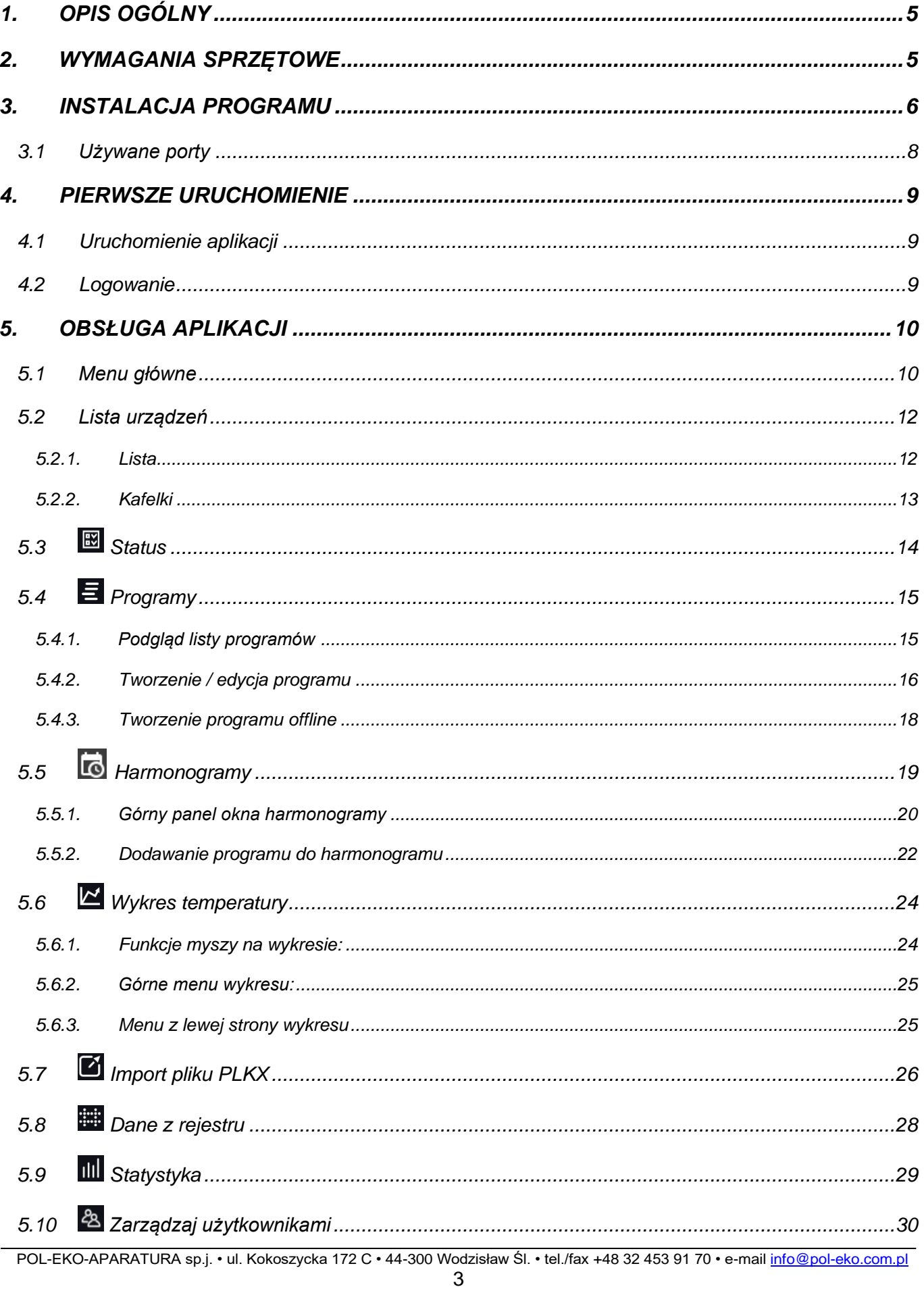

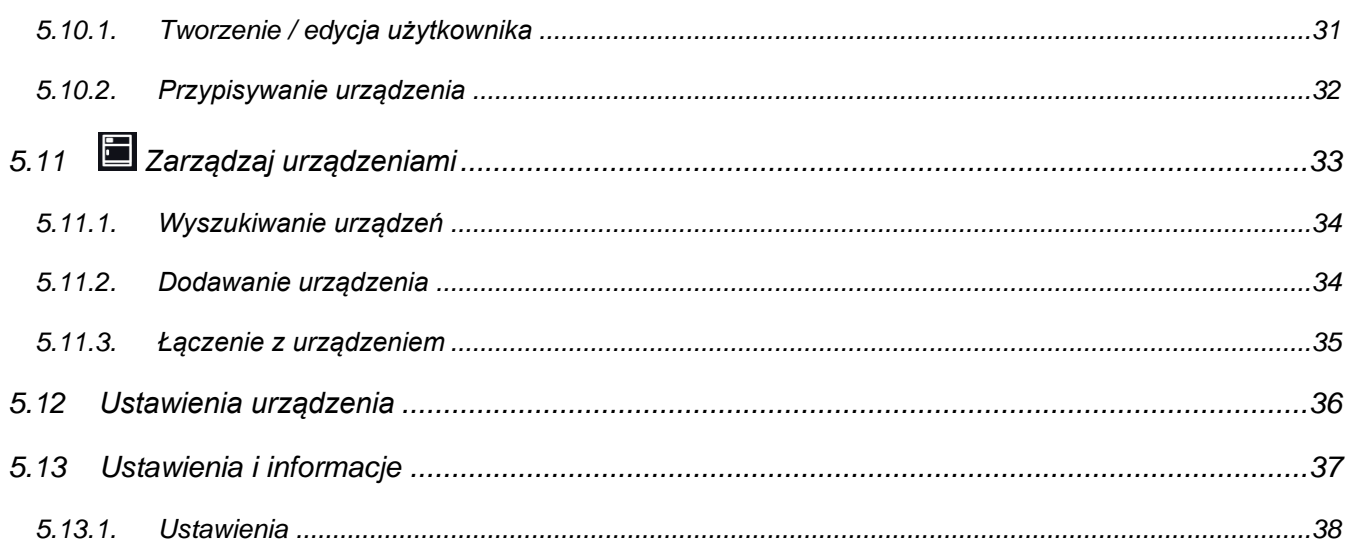

# <span id="page-4-0"></span>*1. OPIS OGÓLNY*

Aplikacja LabDesk stanowi integralną część urządzeń serii SMART PRO produkowanych przez firmę POL-EKO-APARATURA. Aplikacja posiada następujące funkcjonalności:

- jednoczesne połączenie z kilkoma urządzeniami SMART PRO
- zdalne sterowanie urządzeniami
- zdalny podgląd stanu urządzeń
- pobieranie statystyki uruchomionego programu z urządzeń
- import danych / zdarzeń zarejestrowanych w urządzeniach
- zapis i odczyt plików w formacie plkx 1)
- generowanie wykresów
- generowanie raportów

1) plkx to format plików zapisywany przez aplikację LabDesk lub zapisywany na pamięć przenośną (pendrive) podczas pobierania danych / zdarzeń na urządzeniu. Pliki te mogą zawierać dane rejestracji (data/czas, temperatura, wilgotność) lub dane zdarzeń (data/czas, nazwa zdarzenia, typ zdarzenia, kod). Nie ma możliwości otwarcia tych plików w innej aplikacji.

# <span id="page-4-1"></span>*2. WYMAGANIA SPRZĘTOWE*

Poniżej znajduje się specyfikacja komputera, na którym może być zainstalowany program LabDesk

- system operacyjny Windows 8, 10
- minimum 300 MB wolnej przestrzeni na dysku twardym
- minimalna rozdzielczość ekranu: HDTV 720p 1280×720 32-bit
- karta sieciowa LAN
- zainstalowany .NET Framework 4.6.1 (do pobrania na stronie firmy www.microsoft.com)
- zainstalowany Microsoft SQL Server Compact 3.5 SP2 ENU
- zainstalowany Microsoft SQL Server Compact 4.0

# <span id="page-5-0"></span>*3. INSTALACJA PROGRAMU*

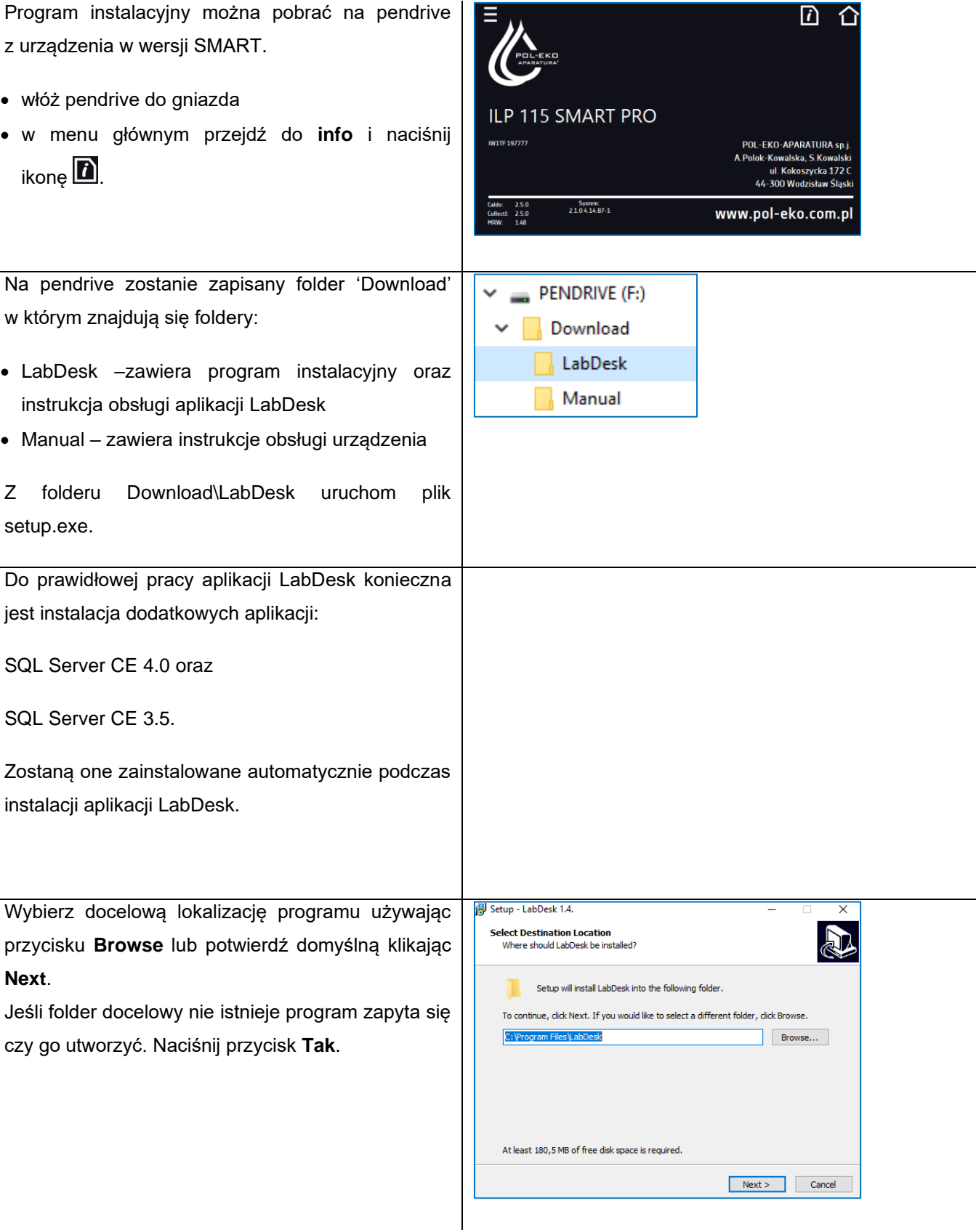

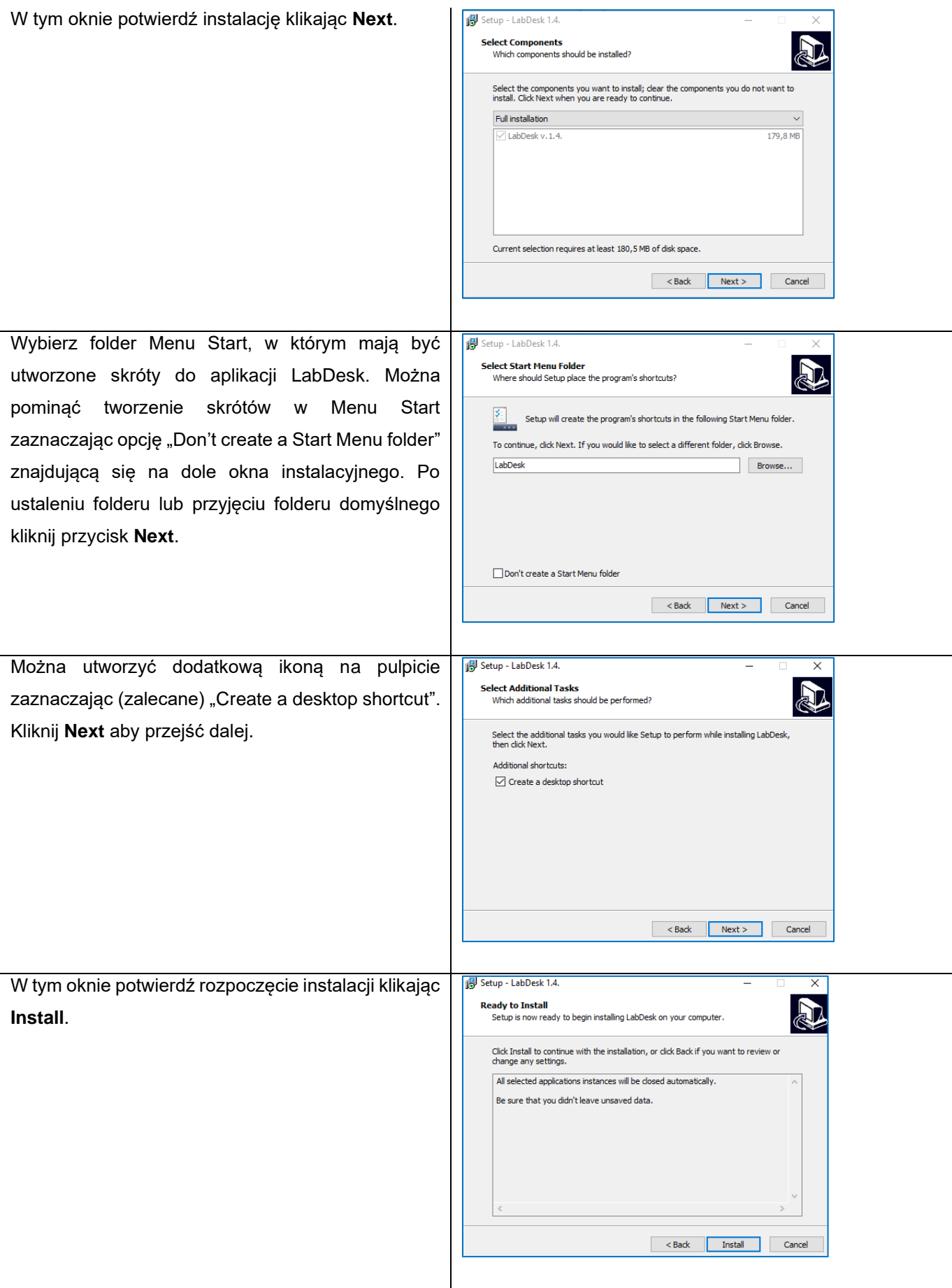

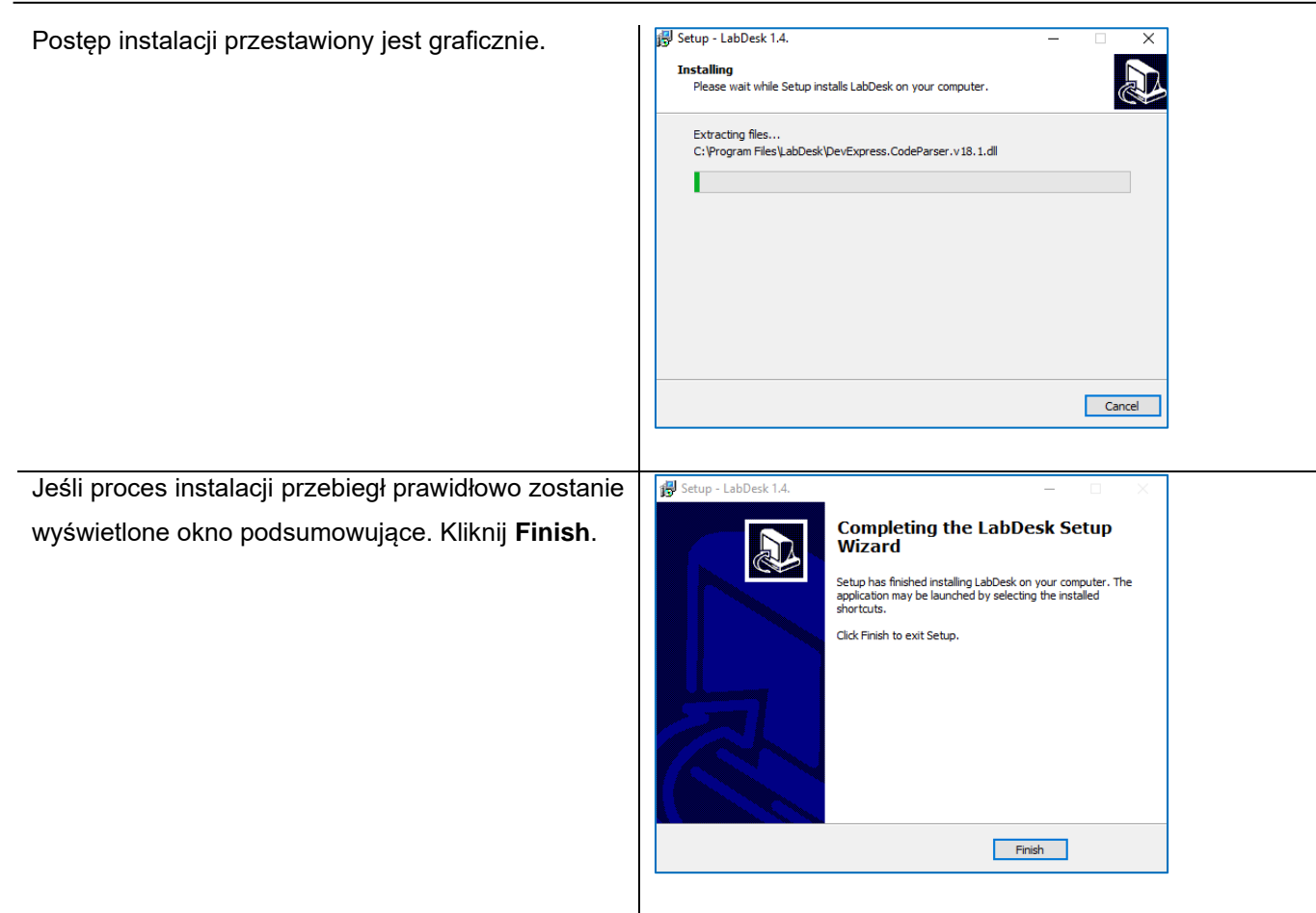

# <span id="page-7-0"></span>*3.1 Używane porty*

Porty używane do komunikacji aplikacji LabDesk z urządzeniem: **56000**, **56506**

# <span id="page-8-0"></span>*4. PIERWSZE URUCHOMIENIE*

# <span id="page-8-1"></span>*4.1 Uruchomienie aplikacji*

• Jeżeli zaznaczono **Utwórz ikonę na pulpicie** w procesie instalacji na pulpicie pojawi się skrót:

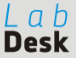

klikając na utworzony skrót uruchomisz zainstalowany program

- Jeżeli nieodznaczona została opcja "Nie twórz folderu w Menu Start" programy można uruchomić klikając Start→Wszystkie programy→LabDesk
- Program można uruchomić również poprzez kliknięcie na ikony przedstawione powyżej a znajdujące się w folderze instalacji. Domyślnie: "C:\Program Files\LabDesk

# <span id="page-8-2"></span>*4.2 Logowanie*

Praca z aplikacją możliwa jest tylko przez zalogowanego użytkownika. W tym celu kliknij na przycisk "Login".

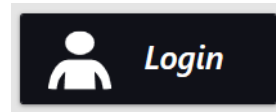

Następnie w oknie logowania (*[Rysunek 1](#page-8-3)*) wpisz nazwę użytkownika oraz hasło. Podczas pierwszego uruchomienia należy wpisać:

login: admin

hasło: admin

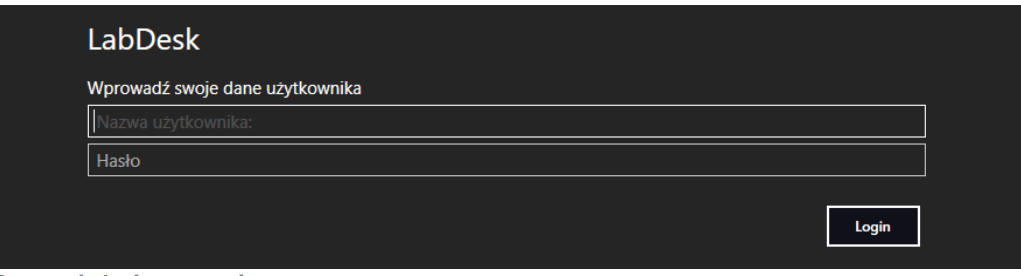

<span id="page-8-3"></span>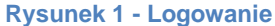

Zaleca się jak najszybciej zmienić hasło które spełnia wymogi bezpiecznego hasła (małe i wielkie litery, liczby i symbole).

Informacje o tym jak zmienić hasło znajdują się na *stronie [31](#page-30-0)*.

# <span id="page-9-0"></span>*5. OBSŁUGA APLIKACJI*

# <span id="page-9-1"></span>*5.1 Menu główne*

Po pomyślnym zalogowaniu użytkownika wyświetli się menu główne aplikacji (*[Rysunek 2](#page-9-2)*). Dostępne w nim pozycje zależą od uprawnień zalogowanego użytkownika.

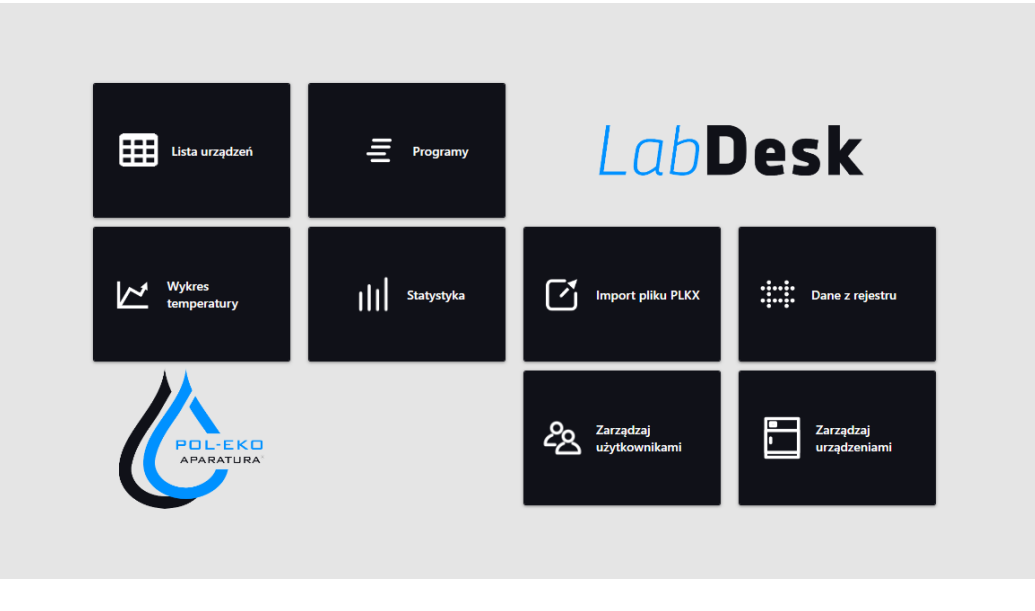

**Rysunek 2 – Menu główne**

<span id="page-9-2"></span>W menu głównym dostępne są wszystkie odnośniki do panelów funkcyjnych programu. Te same odnośniki dostępne są na pasku bocznym (*[Rysunek 3](#page-9-3)*).

<span id="page-9-3"></span>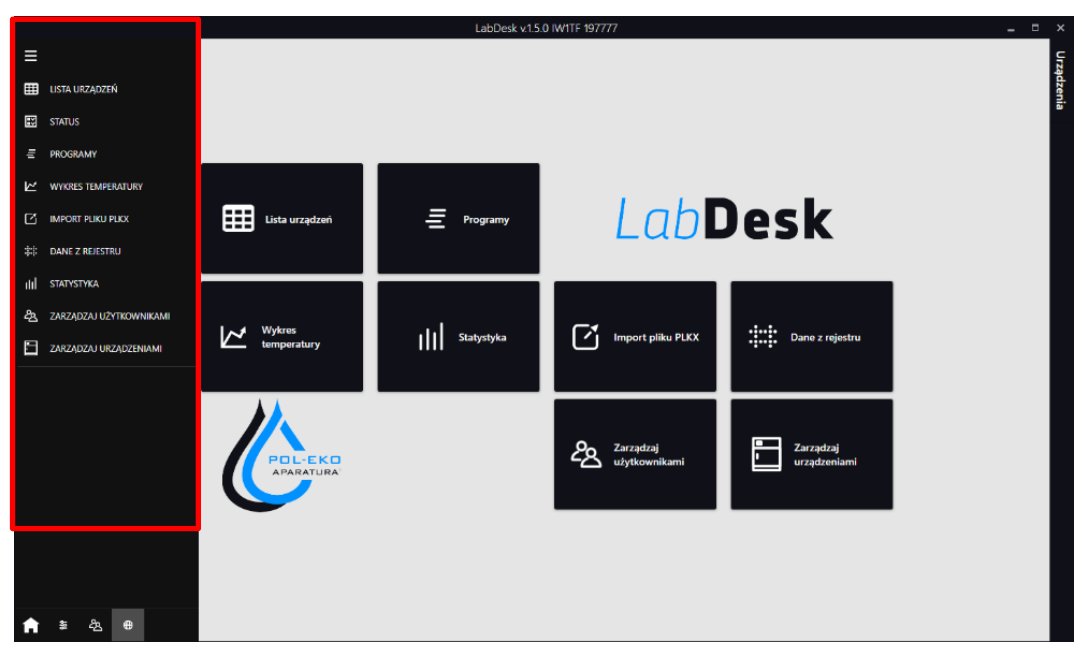

**Rysunek 3 – rozszerzony pasek boczny**

Pasek boczny (*[Rysunek 3](#page-9-3)*) umożliwia szybkie przełączanie się pomiędzy panelami. Jest zawsze dostępny w każdym panelu.

W tym dziale zostaną opisane zawarte w nim skróty.

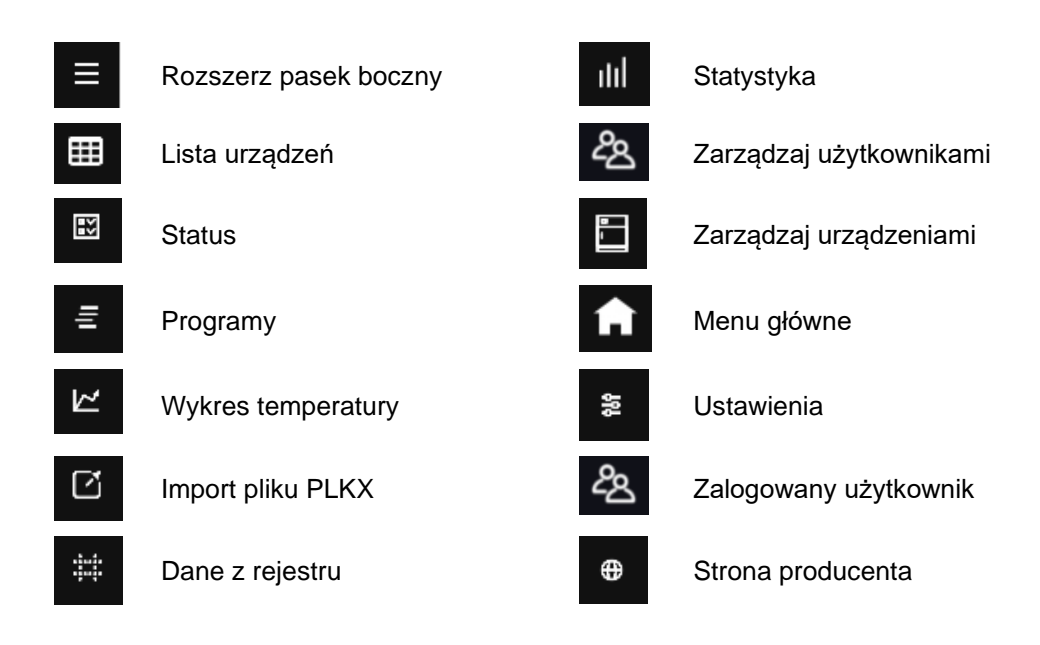

# <span id="page-11-0"></span>*5.2 Lista urządzeń*

W tym panelu wyświetlane są urządzenia dostępne dla zalogowanego użytkownika. Dostępny jest podgląd w postaci:  $\equiv$  - tabelarycznej lub  $\mathbf{u}$  - kafelek. Zmiana widoku w prawym górnym rogu ekranu.

# <span id="page-11-1"></span>*5.2.1. Lista*

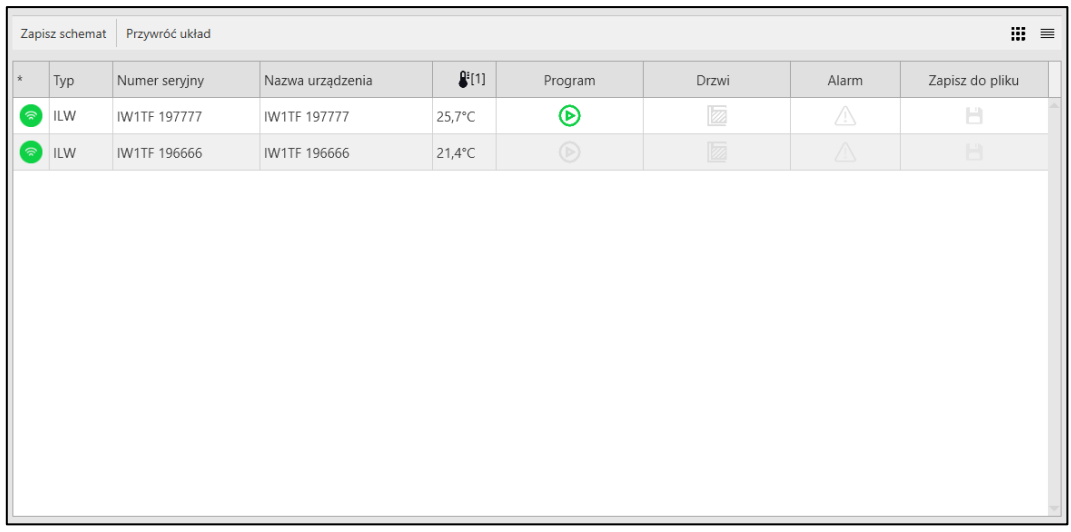

**Rysunek 4 - lista urządzeń**

Dostępne funkcje:

**Zapisz schemat** – zapisuje bieżący układ kolumn.

**Przywróć układ** – przywraca domyślny układ kolumn.

**Zapisz do pliku** – kliknięcie ikonki **in** rozpoczyna zapis na bieżąco do pliku.

**Podręczne menu nagłówka tabeli** – dostępne po kliknięciu prawym przyciskiem myszy na nagłówek tabeli.

**Podręczne menu urządzenia** – dostępne po kliknięciu prawym przyciskiem myszy na wiersz urządzenia. Pozwala na szybkie przejście do wybranego panelu.

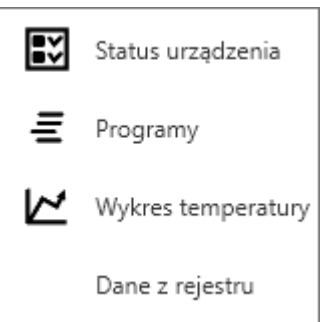

# <span id="page-12-0"></span>*5.2.2. Kafelki*

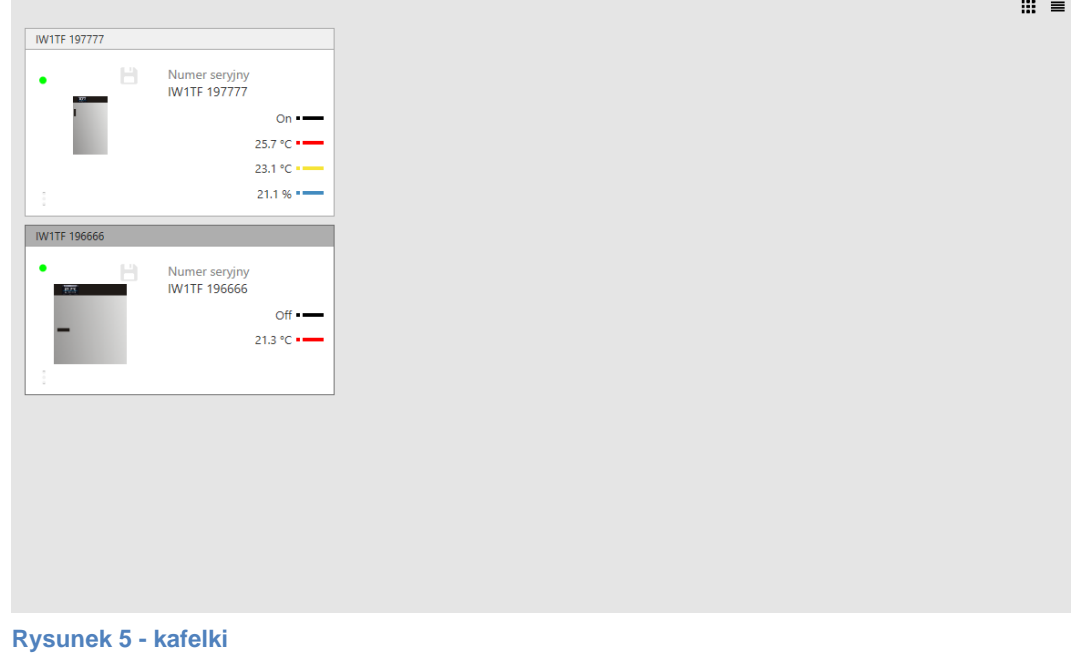

Dostępne funkcje:

**Zapisz do pliku** – kliknięcie ikonki **in** rozpoczyna zapis na bieżąco do pliku.

# <span id="page-13-0"></span>*5.3 Status*

Panel "status" służy do monitorowania aktualnie działającego programu oraz stanu urządzenia. Składa się z niezależnych okienek które można przesuwać oraz zamykać. Aby zachować układ okienek należy go zapisać klikając na **Zapisz schemat** . Przycisk **Przywróć układ** przywraca domyślny układ okienek.

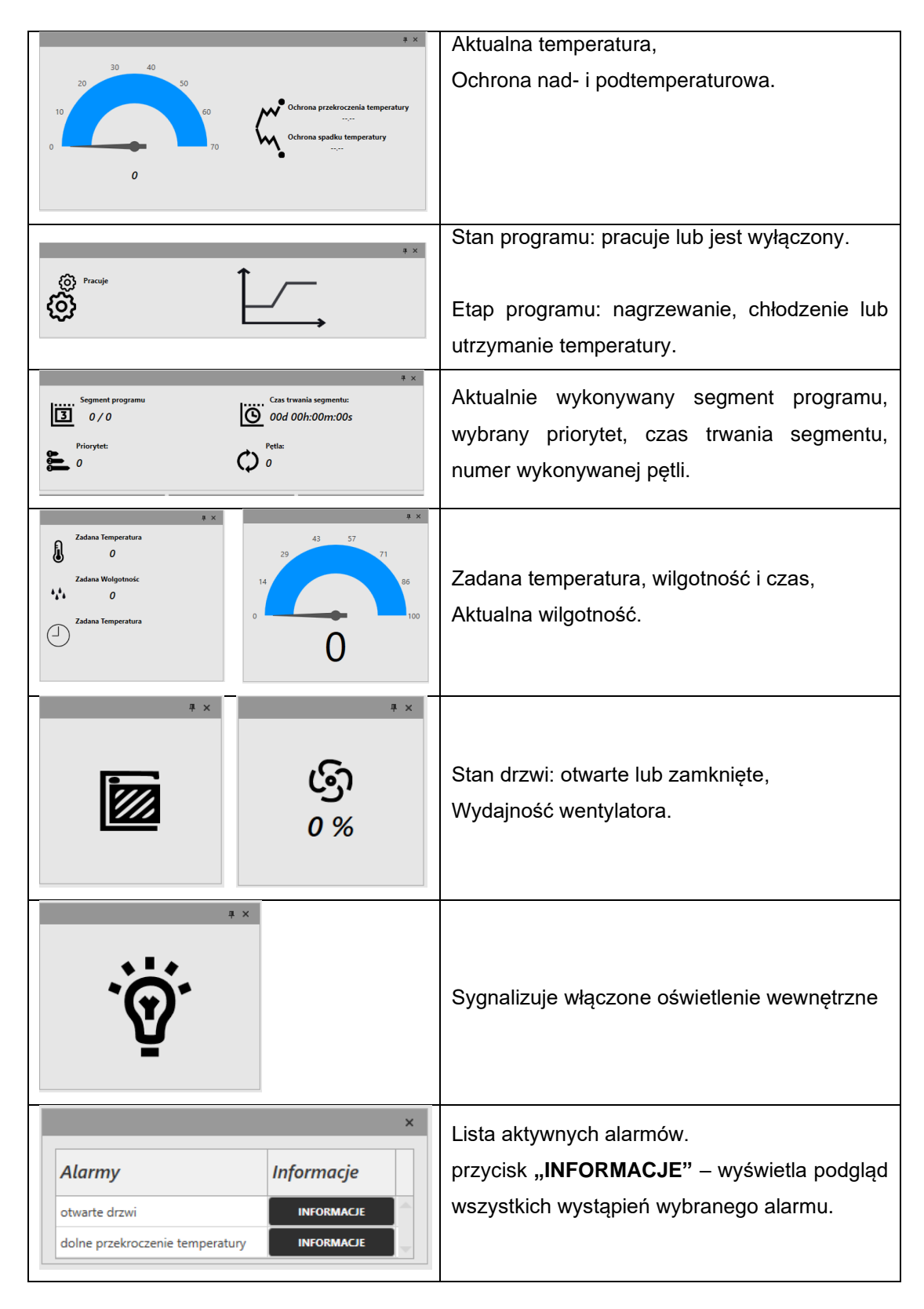

# <span id="page-14-0"></span>*5.4 Programy*

Dostępne tylko dla urządzeń SMART PRO.

W tym panelu (*[Rysunek 6](#page-14-2)*) możesz przeglądać programy, dodać nowy lub edytować istniejący program. Dostępne jest górne menu:

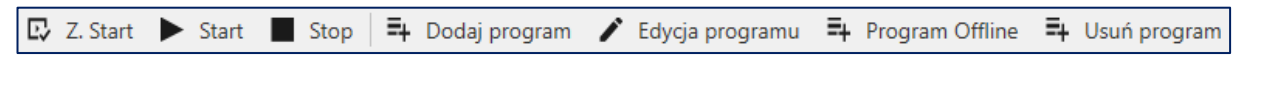

**Z. START** – planowanie uruchomienia programu według ustawionego dnia i godziny

**START** – uruchamia zaznaczony program

- **STOP** –zatrzymuje program
- **DODAJ PROGRAM** uruchamia kreator tworzenia nowego programu

**EDYCJA PROGRAMU** –edytuje zaznaczony program

**PROGRAM OFFLINE** – pozwala stworzyć program bez połączenia z urządzeniem (więcej informacji *strona [18](#page-17-0)*)

**USUŃ PROGRAM** –usuwa zaznaczony program

### <span id="page-14-1"></span>*5.4.1. Podgląd listy programów*

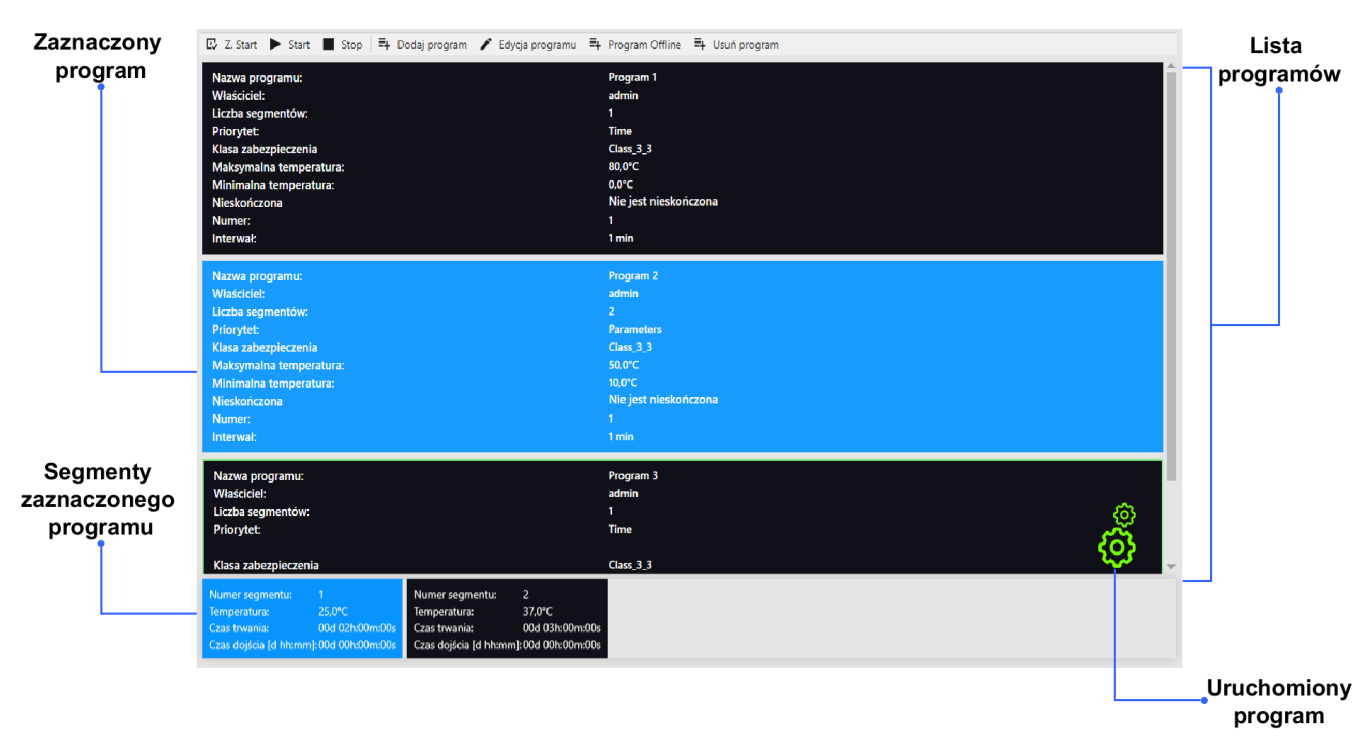

#### <span id="page-14-2"></span>**Rysunek 6 - lista programów**

# <span id="page-15-0"></span>*5.4.2. Tworzenie / edycja programu*

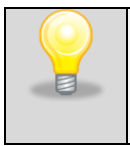

Szczegółowy opis parametrów ustawianych w programie można znaleźć w instrukcji obsługi urządzeń SMART PRO.

#### Kliknij na "dodaj program" lub "edycja programu", wyświetlony zostanie kreator programu.

| <b>Parametry</b><br>programu | Zapisz Zapisz do pliku                                                             |                                 | Temperatura: 10<br>Czas trwania [d hh:mm] : 00d 01h:01m:00s                                                        | Lista<br>segmentów        |
|------------------------------|------------------------------------------------------------------------------------|---------------------------------|----------------------------------------------------------------------------------------------------|---------------------------|
|                              | Nazwa programu:<br>Liczba segmentów:<br>Interwal [min]:                            | Program<br>3                    | Czas rampy [d hh:mm]: 00d 00h:00m:00s<br><b>INFORMACJE</b><br>Temperatura: 20                                      |                           |
|                              | Temperatura zabezpieczenia dolna<br>Temperatura zabezpieczenia górna<br>Priorytet: | $\mathbf{0}$<br>80<br>Parametry | Czas trwania [d hh:mm] : 00d 02h:02m:00s<br>Czas rampy [d hh:mm]: 00d 00h:00m:00s<br><b>INFORMACJE</b><br>В        | Szczegółowe<br>informacje |
|                              | Klasa zabezpieczenia<br>Cykliczność                                                | Klasa 3.3<br>Nieskończona       | Temperatura: 30<br>Czas trwania [d hh:mm] : 00d 03h:03m:00s<br>Czas rampy [d hh:mm]: 00d 04h:04m:00s<br>INFORMACJE | o segmencie               |
|                              |                                                                                    | 1                               |                                                                                                    |                           |

**Rysunek 7 - dodawanie / edycja programu**

W lewej część okna w Parametrach programu możesz ustawić:

- **Nazwa programu**
- **Liczba segmentów**
- **Interwał [min]** częstotliwość zapisywania do rejestru danych
- **Temperatura zabezpieczenia dolna**
- **Temperatura zabezpieczenia górna**
- **Priorytet** priorytet czasu lub parametrów więcej informacji
- **Protection mode** klasa zabezpieczenia programu
- **Pętla**  liczba powtórzeń programu więcej informacji

Gdy wszystkie powyżej wymienione parametry programu zostaną ustawione przejdź do **Listy segmentów** znajdujących się w prawej części okna gdzie możliwa jest edycja poszczególnych segmentów.

Klikając **INFORMACJE** można wyświetlić / edytować szczegółowe informacje o segmencie (*[Rysunek 8](#page-16-0)*):

- **temperatura –** temperatura docelowa którą urządzenie ma osiągnąć w tym segmencie, (nie może być niższa niż temperatura zabezpieczenia (under temperature) +2°C i wyższa niż temperatura za-bezpieczenia (over temperature) -2°C),
- **czas trwania segmentu –** czas utrzymywania zadanej temperatury ([d hh:mm]) w dniach, godzinach i minutach, w ostatnim segmencie można wybrać pracę ciągłą,
- **czas rampy** czas osiągania podanej temperatury ([d hh:mm]) określany w dniach, godzinach i minutach.

Poniższe parametry dostępne są w wybranych modelach lub jako opcje dostępne na zamówienie:

- **wilgotność –** utrzymywanie podanej wilgotności w procentach,
- **wentylator –** wydajność wentylatora w procentach,
- **światło –** ustawienie światła w urządzeniach FOT / FIT,
- **kominek –** stopień otwarcia kominka wentylacyjnego,
- **wentylator rampy –** wydajność wentylatora w trakcie osiągania zadanej temperatury,
- **kominek rampy –** stopień otwarcia kominka wentylacyjnego w trakcie osiągania zadanej temperatury.

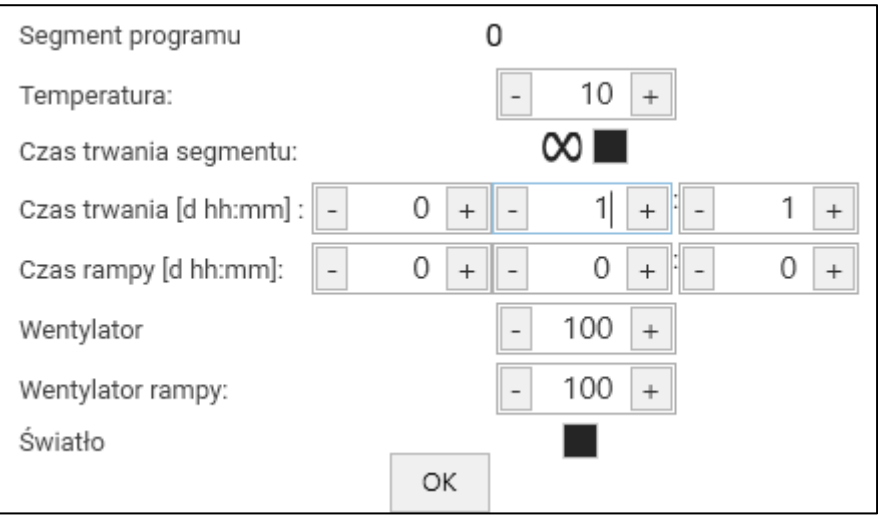

<span id="page-16-0"></span>**Rysunek 8 - Edycja segmentu**

 $\overline{F}$  zapis wprowadzonych zmian w programie, dostępny po przejściu przez wszystkie segmenty.

# <span id="page-17-0"></span>*5.4.3. Tworzenie programu offline*

Program offline daje możliwość stworzenia programu bez konieczności podpięcia urządzenia do sieci lub komputera. Potrzebny jest plik z konfiguracją urządzenia dla którego program ma być stworzony. Program offline można stworzyć wykonując poniższe kroki:

- 1) Podłącz pendrive do wybranego urządzenia
- 2) Zaloguj się
- 3) Wejdź w panel "Info"
- 4) W oknie z zapytaniem czy zapisać identyfikator urządzenia na nośnik danych potwierdź naciskając **Z**
- 5) Wyjmij pendrive i podłącz go do komputera z zainstalowaną aplikacją LabDesk
- 6) Wejdź do panelu Programy i kliknij Program offline
- 7) W oknie otwierania plików wybierz pendrive i wskaż plik zapisany na urządzeniu. Plik w nazwie posiada typ, model oraz numer seryjny urządzenia.
- 8) W kreatorze stwórz program
- 9) Kliknij Zapisz do pliku program zostanie zapisany w lokalizacji podanej w Ustawieniach w części Przechowywanie zapisów urządzeń
- 10) Możesz stworzyć kilka programów
- 11) Przenieś zapisany plik na pendrive
- 12) Wyjmij pendrive z komputera i włóż do urządzenia
- 13) W urządzeniu wejdź do menu głównego i następnie w panel programy
- 14) Kliknij ikone **a nastepnie** <sup>4</sup>
- 15) Z listy wybierz zapisany program.
- 16) Program pojawi się na liście.

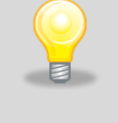

Zapisany plik z programem jest widoczny tylko w tym urządzeniu na podstawie którego konfiguracji został stworzony.

# <span id="page-18-0"></span>*5.5 Harmonogramy*

Dostępne tylko dla urządzeń SMART PRO.

Pozwala na tworzenie listy programów, które mają być realizowane w określonych przedziałach czasowych. Istnieje możliwość stworzenia kilku niezależnych harmonogramów.

Okno Harmonogramy (*[Rysunek 9](#page-18-1)*) zawiera spis wszystkich utworzonych harmonogramów już zalogowanego użytkownika. Kalendarz w centralnej części okna zawiera Programy ustawione w harmonogramach w poszczególne dni tygodnia.

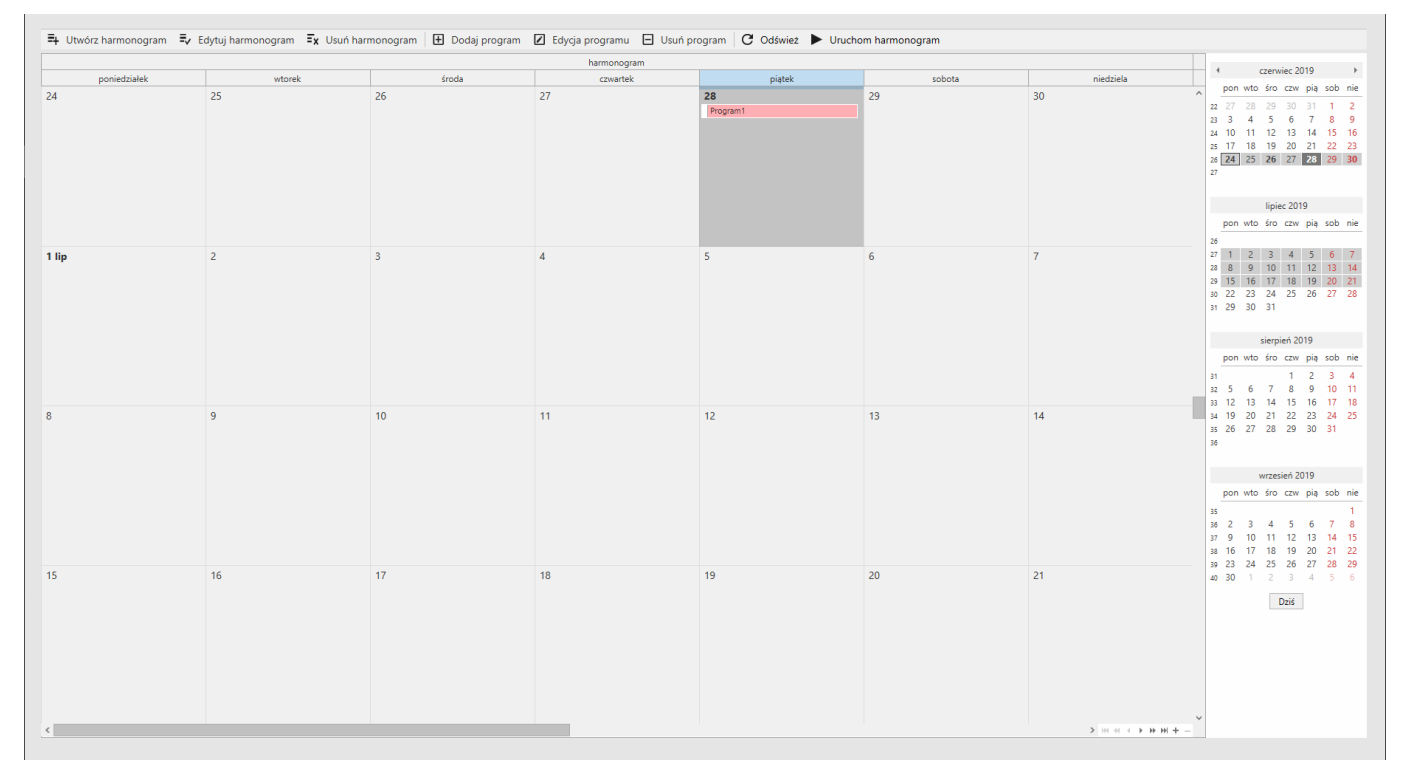

#### <span id="page-18-1"></span>**Rysunek 9 - Okno "harmonogramy"**

Powyżej kalendarza widzimy nazwę harmonogramu (harmonogram)

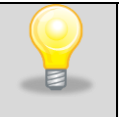

Przed rozpoczęciem tworzenia harmonogramu ,należy stworzyć programy ,które mają się w nim znaleźć.

# <span id="page-19-0"></span>*5.5.1. Górny panel okna harmonogramy*

Zawiera nazwę harmonogramu

<sup>■</sup> Utwórz harmonogram = Ev Edytuj harmonogram = Ex Usuń harmonogram | H Dodaj program | Z Edycja programu | Usuń program | C Odśwież ▶ Uruchom harmonogram

Panel który umożliwia dodawanie/edycję/usuwanie programów w harmonogramach oraz dodawanie/edycję/usuwanie harmonogramów

Opcje:

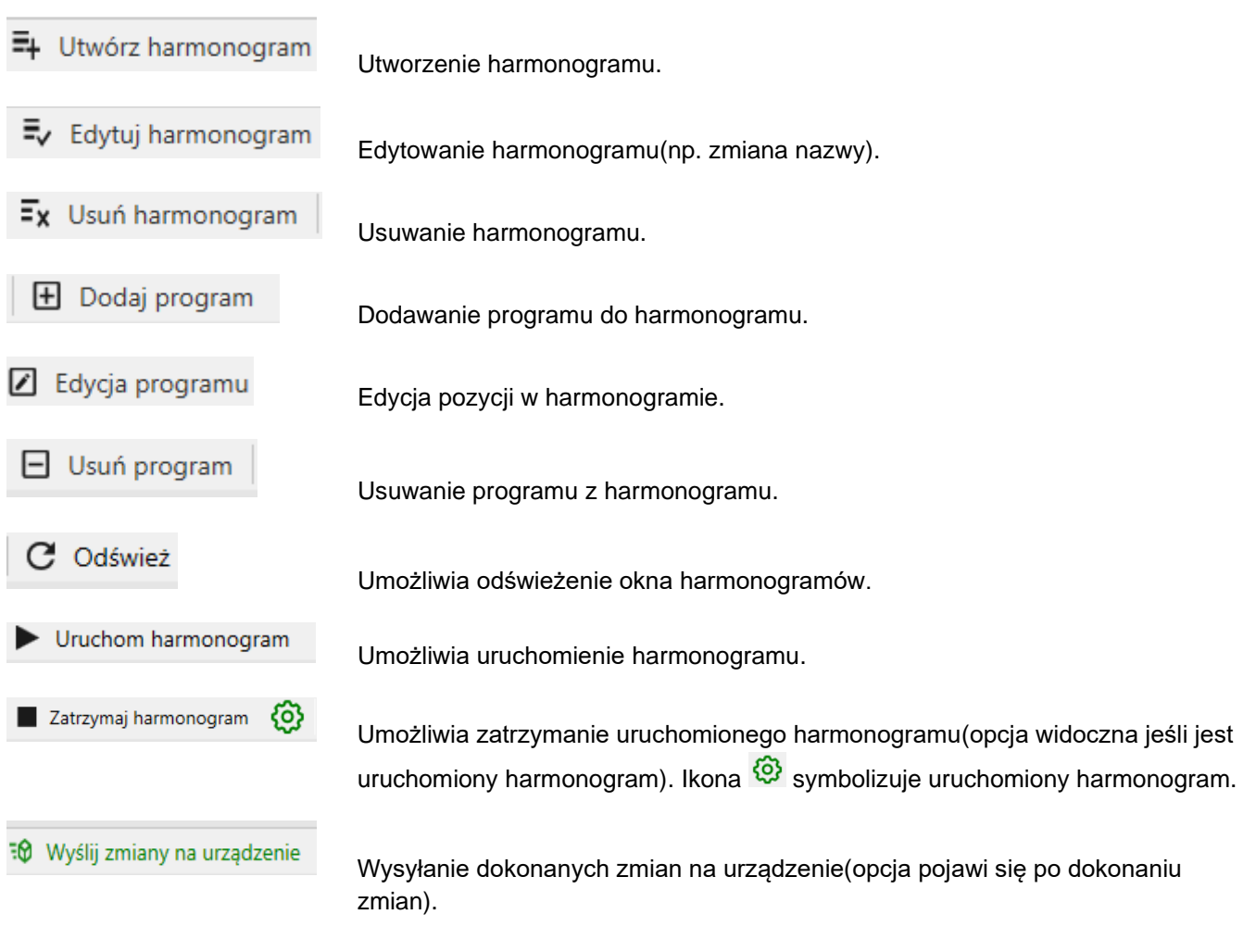

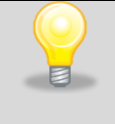

Po dokonaniu zmian w oknie harmonogramy należy zawsze kliknąć przycisk "wyślij zmiany na urządzenie".

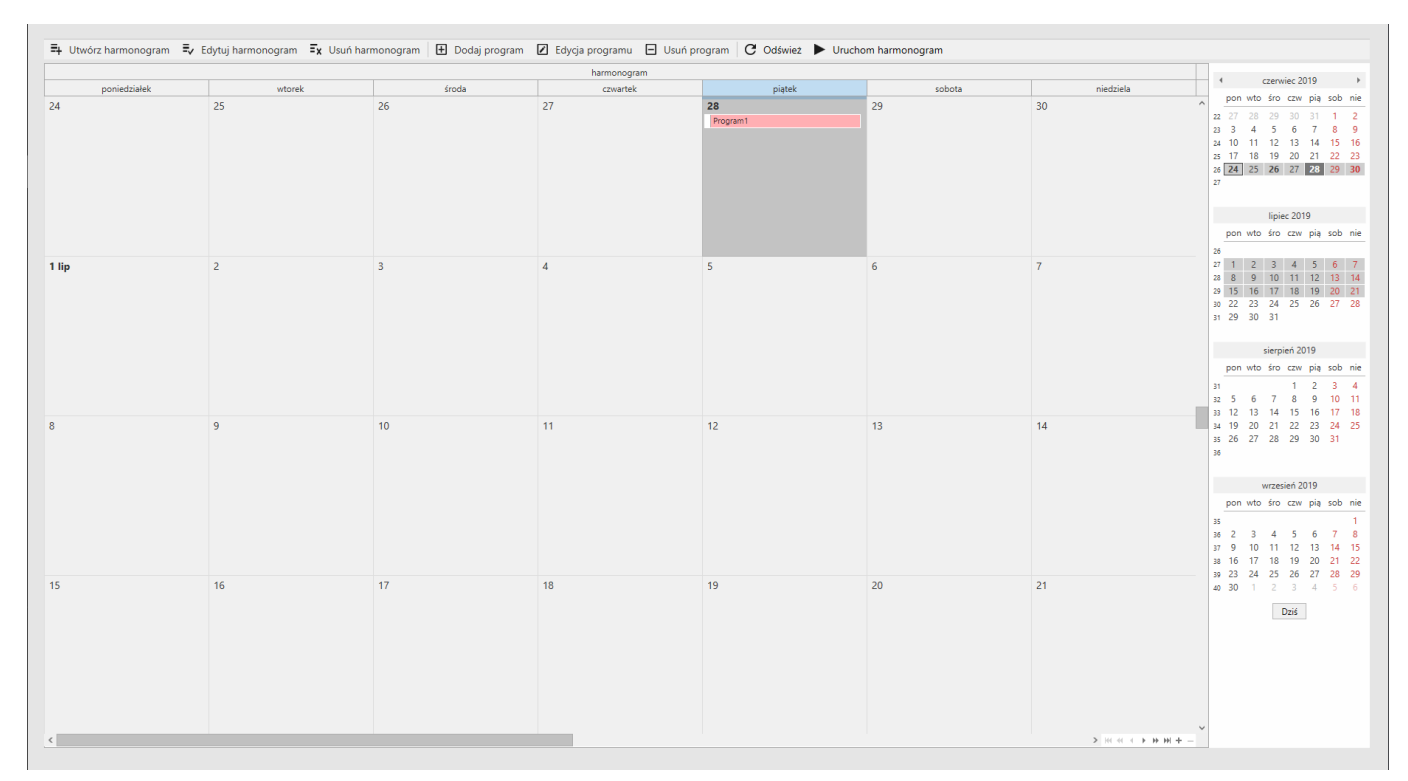

#### Prawy dolny róg okna harmonogramy zawiera panel nawigacji pomiędzy harmonogramami:

**Rysunek 10 - pełny widok na okno harmonogramy**

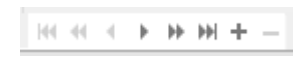

Strzałki służą do przejścia pomiędzy harmonogramami w kalendarzu ,natomiast przyciski + i – służą do oddalania oraz przybliżania widoku kalendarza.

Prawa strona Okna harmonogramy przedstawia kalendarz , w którym możemy ustawić konkretną datę.

Za pomocą przycisku "dziś" znajdującego się pod kalendarzem ustawiamy na datę obecną.

### <span id="page-21-0"></span>*5.5.2. Dodawanie programu do harmonogramu*

Aby dodać program do harmonogramu należy kliknąć ikonkę "dodaj program" w górnej części okna harmonogramy, następnie zostanie wyświetlone okno dodawania programu (*[Rysunek 11](#page-21-1)*)

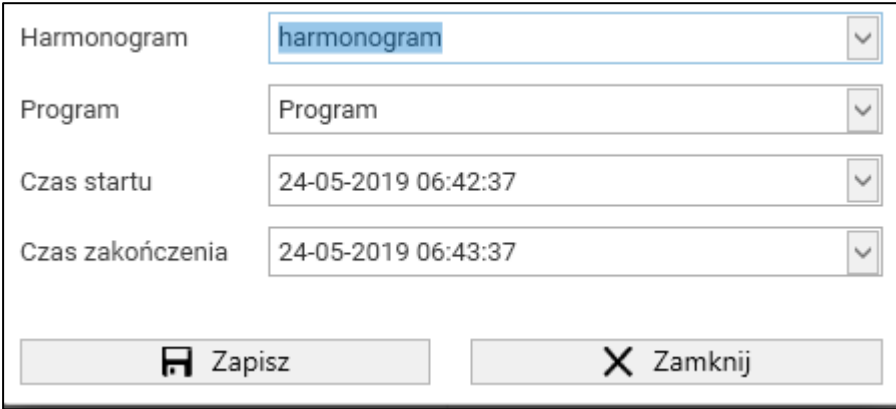

<span id="page-21-1"></span>**Rysunek 11 - okno dodawania programu**

| Harmonogram      | - Nazwa aktualnie wybranego harmonogramu.                                     |
|------------------|-------------------------------------------------------------------------------|
| Program          | - Zawiera program , który chcemy przypisać do wybranego powyżej harmonogramu. |
| Czas startu      | - Data i czas rozpoczęcia programu.                                           |
| Czas zakończenia | - Data i czas zakończenia programu                                            |

W celu zmiany programu lub harmonogramu należy kliknąć ikonę wtedy pojawi się nam lista utworzonych wcześniej harmonogramów lub programów ,które możemy wybrać z listy.

Czasy startu i zakończenia można wpisać ręcznie z klawiatury bądź również kliknąć przycisk rozwijania ,wtedy ukaże nam się kalendarz , w którym to możemy wybrać interesującą nas datę za pomocą kliknięcia (*[Rysunek 12](#page-22-0)*)

# Instrukcja obsługi aplikacji LabDesk

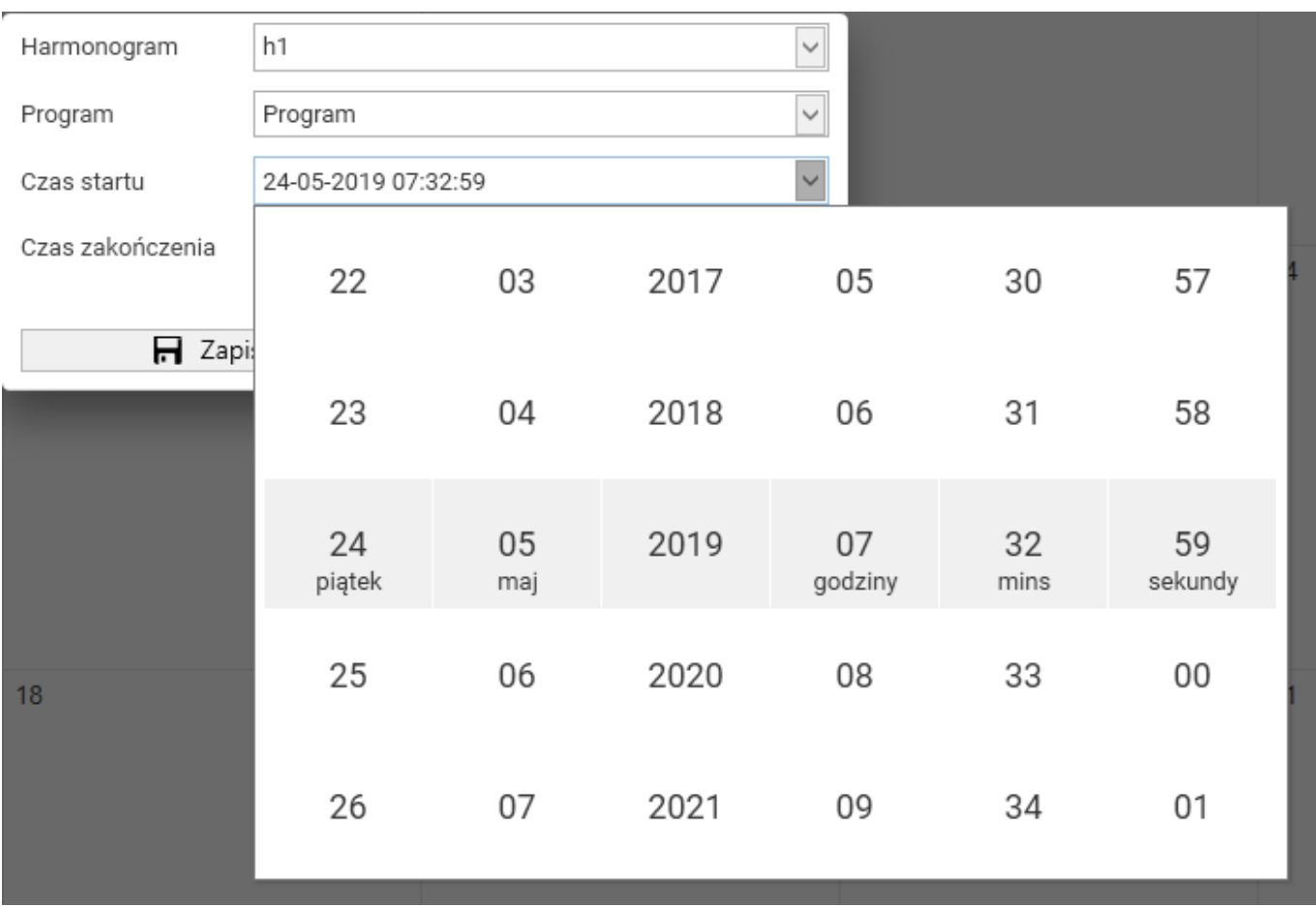

<span id="page-22-0"></span>**Rysunek 12 - wybieranie daty,dodawanie programu.**

# <span id="page-23-0"></span>*5.6 Wykres temperatury*

W panelu tym masz podgląd na temperaturę oraz wilgotność, jaka panowała w urządzeniu w określonym czasie, w postaci wykresu. W tym panelu rysowany jest wykres z danych na bieżąco pobieranych z urządzenia. Rysowanie wykresu rozpoczyna się w momencie połączenia z urządzeniem i jest kontynuowane nawet jeśli panel wykresu nie jest wyświetlony. Przedstawiane serie danych zależą od typu i wyposażenia urządzenia z którym jesteśmy połączeni. Dane do wykresu pobierane są z urządzenia co 1 minutę.

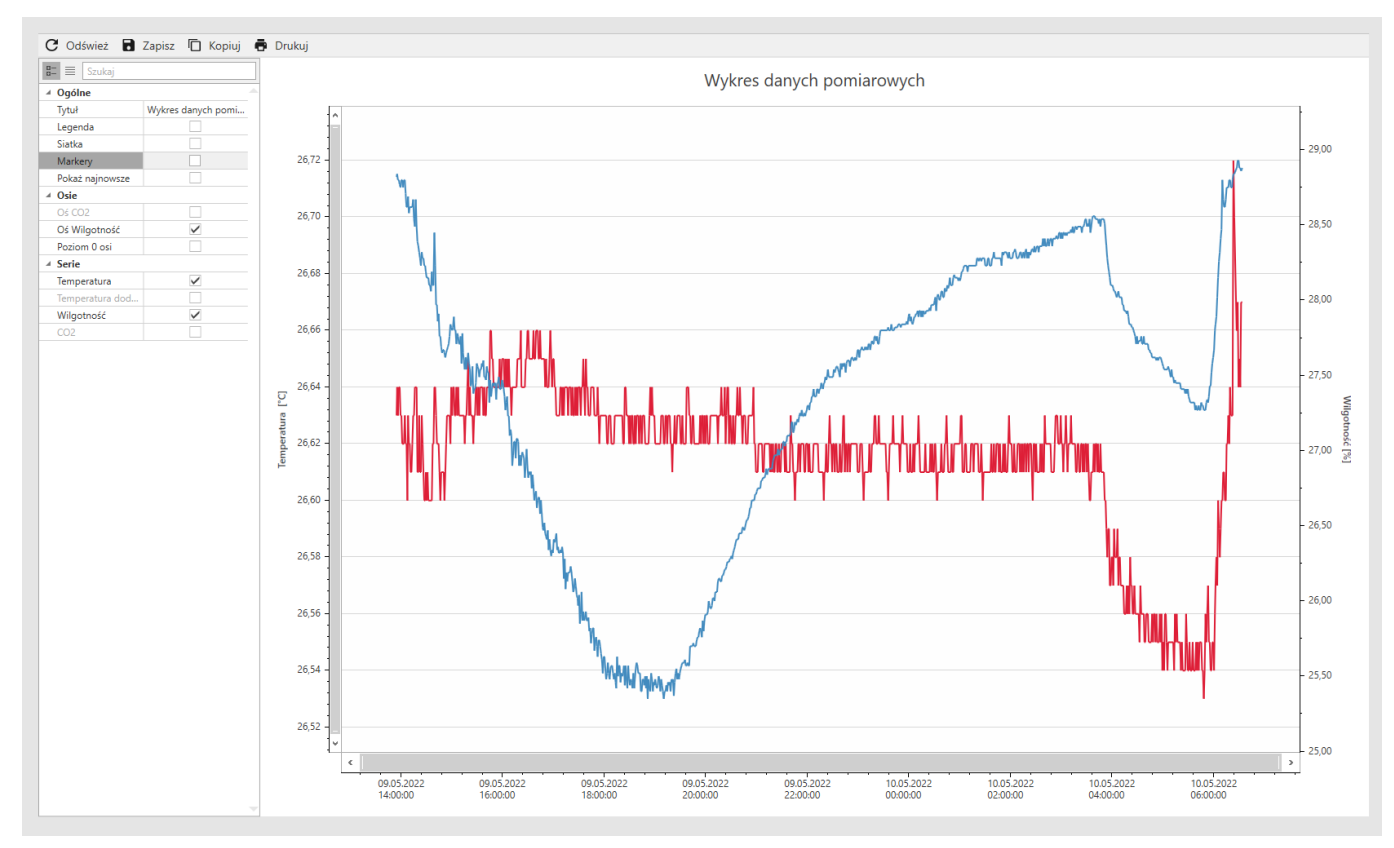

**Rysunek 13 - wykres bieżący**

# <span id="page-23-1"></span>*5.6.1. Funkcje myszy na wykresie:*

 $\overrightarrow{c}$ - rolka myszki - powiększanie/pomniejszanie

- lewy przycisk myszki + przesuwanie - przesuwanie wykresu

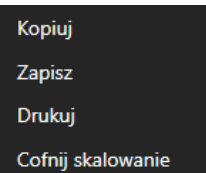

prawy przycisk myszki podręczne menu

### <span id="page-24-0"></span>*5.6.2. Górne menu wykresu:*

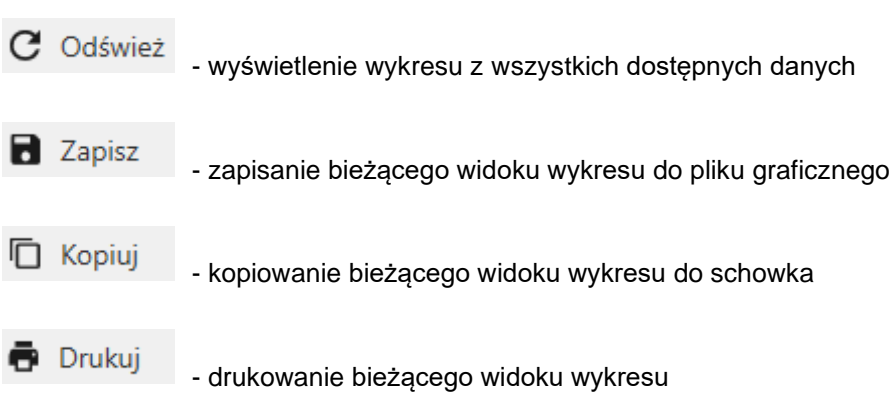

### <span id="page-24-1"></span>*5.6.3. Menu z lewej strony wykresu*

Umożliwia dostosowanie widoku wykresu do własnych potrzeb.

 $\overline{a}$  - widok opcji z podziałem na kategorie

# $\equiv$  - widoczne wszystkie opcje

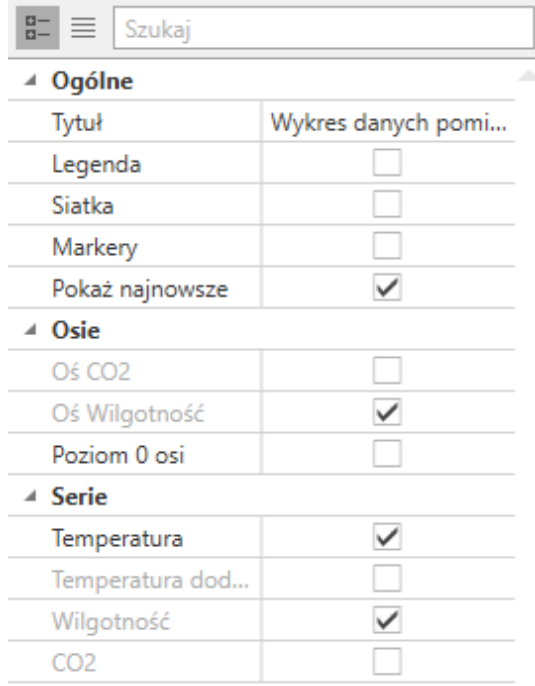

Opcje "**Temperatura dodatkowa**", "**Wilgotność**", "**CO2**" dostępne w zależności od wyposażenia urządzenia.

# <span id="page-25-0"></span>*5.7 Import pliku PLKX*

Panel (*[Rysunek 14](#page-26-0)*) umożliwia otwarcie plików \*.plkx które zawierają zarejestrowane w urządzeniu:

- dane: datę i godzinę, temperaturę czujnika głównego opcjonalnie temperaturę czujnika dodatkowego, wilgotność względną
- zdarzenia: datę i godzinę, opis zdarzenia, priorytet zdarzenia, kod serwisowy

#### Dostępne jest górne menu:

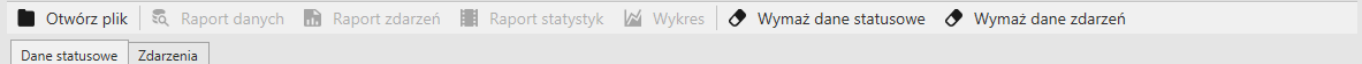

**Otwórz plik** – otwiera plik z rozszerzeniem plkx

**Raport danych** – otwiera okno z raportem danych

**Raport zdarzeń** – otwiera okno z raportem zdarzeń

**Raport statystyk** – otwiera okno z raportem podsumowującym osobno każdy segment programu. Zawarte są w nim informacje o czasie rejestracji, liczbie próbek, zarejestrowanej wartości minimalnej i maksymalnej oraz średniej wartości temperatury

**Wykres** – otwiera okno z wykresem – dostępne tylko dla danych

**Wymaż dane statusowe** – zamyka plik z danymi

**Wymaż dane zdarzń** – zamyka plik z zdarzeniami

**Dane statusowe Zdarzenia** – przyciski pozwalające przełączać się pomiędzy otwartymi plikami z danymi i zdarzeniami

Zapisanie pliku PLKX na urządzeniu:

- 1) podłącz nośnik USB bezpośrednio do urządzenia,
- 2) wejdź do menu głównego i następnie wejdź w panel "**rejestr danych**" gdzie możesz pobrać zarejestrowane dane lub w panel "**rejestr zdarzeń**" gdzie możesz pobrać dane o zdarzeniach na urządzeniu,
- 3) naciśnij ikonę **Dink**zaznacz typ \*.plkx i potwierdź
- 4) podłącz pendrive do komputera i w aplikacji LabDesk lewym górnym rogu kliknij "**otwórz plik**".

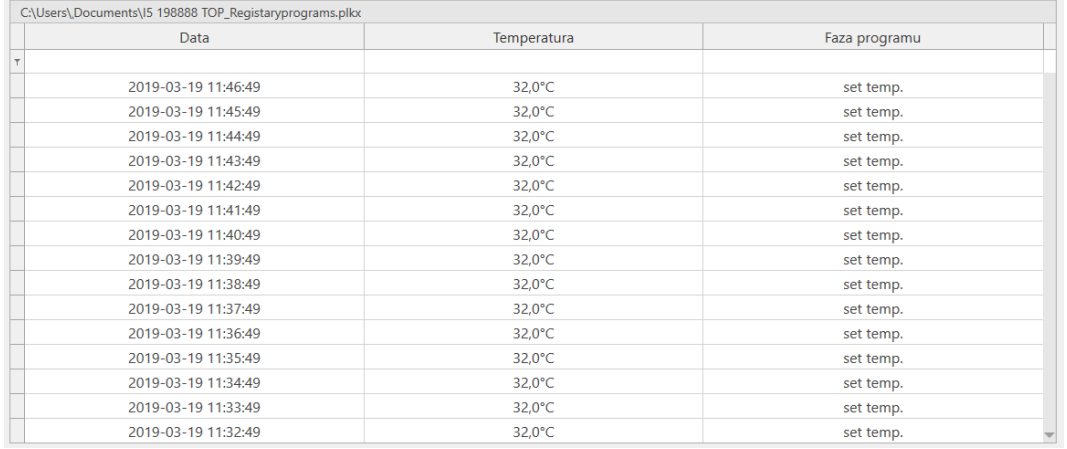

<span id="page-26-0"></span>**Rysunek 14 - import pliku PLKX**

# <span id="page-27-0"></span>*5.8 Dane z rejestru*

Panel (*[Rysunek 15](#page-27-1)*) umożliwia pobranie z urządzenia zarejestrowanych w nim danych i zdarzeń.

#### Dostępne jest górne menu:

```
Pobierz | <a>
<a>
<a>
<a>
<a>
<a>
<a>
C<br/>
</a>
<a>
L<br/>
Sending <a>
L<br/>
Sending <a>
L<br/>
Sending <a>
L<br/>
Sending <a>
L<br/>
Sending <a>
L<br/>
Sending <a>
L<br/>
Sending <a>
L<br/>
Sending <a>
L<br/>
Sending <
Pomiary Zdarzenia
```
**Pobierz** – pobiera z urządzenia zarejestrowane dane i zdarzenia

**Raport danych** – otwiera okno z raportem danych

**Raport zdarzeń** – otwiera okno z raportem zdarzeń

**Wykres** – otwiera okno z wykresem – dostępne tylko dla danych

**Usuń wszystkie pomiary** – usuwa pomiary wszystkich użytkowników na urządzeniu

**Usuń dziennik zdarzeń** – usuwa na urządzeniu wszystkie zdarzenia

**Zapisz** – zapisuje pobrane dane w lokalizacji podanej w ustawieniach

Aby pobrać dane / zdarzenia w prawym panelu z listą urządzeń wybierz urządzenie i kliknij połącz. Następnie kliknij "**POBIERZ**", zarejestrowane dane i zdarzenia zostaną pobrane.

Kliknięcie jednej z opcji USUŃ kasuje bezpowrotnie dane na urządzeniu. Dlatego przed tym zaleca się pobrać i zapisać dane i zdarzenia.

| Pomian | Zdarzenia           |                          |                         |                            |                  |
|--------|---------------------|--------------------------|-------------------------|----------------------------|------------------|
|        | Data <sup>9</sup>   | Temperatura <sup>9</sup> | Wilgotność <sup>9</sup> | Faza programu <sup>9</sup> | Dodatkowy 9      |
|        |                     |                          |                         |                            |                  |
|        | 2019-04-15 07:18:24 | $19.6^{\circ}$ C         | 23,8                    | ramp                       | $22.8^{\circ}$ C |
|        | 2019-04-15 07:15:28 | $19.6^{\circ}$ C         | 23.9                    | ramp                       | $22,8^{\circ}$ C |
|        | 2019-04-15 07:10:37 | $19,6^{\circ}$ C         | 24,2                    | ramp                       | $22,8^{\circ}$ C |

<span id="page-27-1"></span>**Rysunek 15 – pobrane dane**

# <span id="page-28-0"></span>*5.9 Statystyka*

W tym panelu (*[Rysunek 16](#page-28-1)*) są pobierane z urządzenia i wyświetlane, dane statystyczne dotyczące aktualnie uruchomionego programu lub programu który się zakończył. Statystyka liczona jest osobno dla każdego segmentu oraz osobno dla każdego cyklu. Rozpoczęcie rejestracji danych do obliczeń następuje po 30 sekundach od osiągnięcia temperatury zadanej w segmencie. Kolejne dane rejestrowane są co 1 minutę. Dane statystyczne są pobierane z urządzenia.

<span id="page-28-1"></span>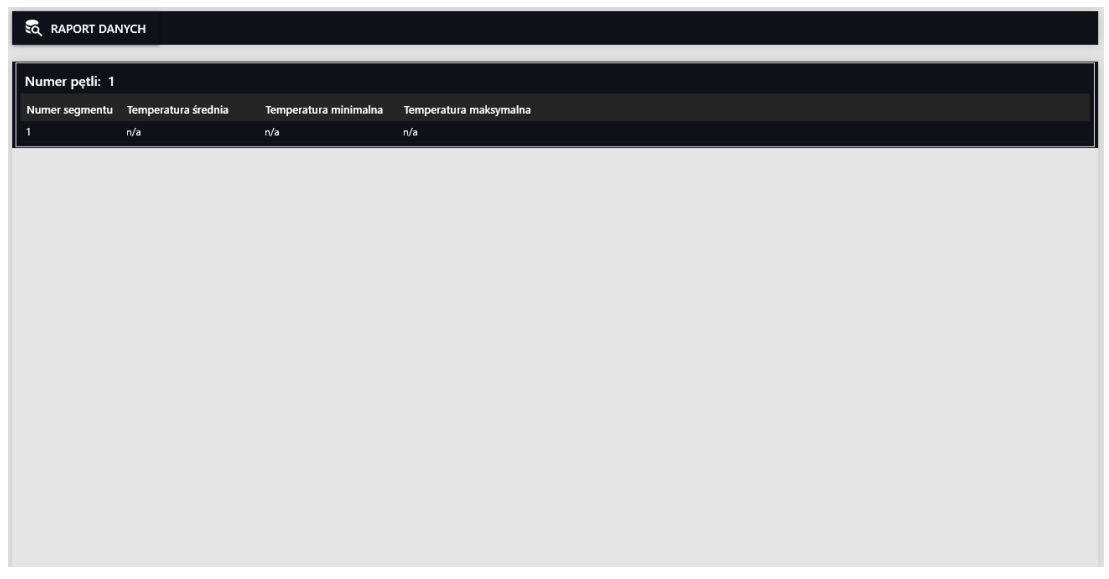

**Rysunek 16 – statystyka**

# <span id="page-29-0"></span>*5.10 Zarządzaj użytkownikami*

Panel (*[Rysunek 17](#page-29-1)*) służy do zarządzania użytkownikami aplikacji LabDesk oraz pozwala na łączenie ich z użytkownikami dostępnymi w urządzeniach.

Dostępne jest górne menu:

+ Dodaj użytkownika » Edycja użytkownika + Usuń użytkownika + Przypisz urządzenia Usuń powiązanie

**Dodaj użytkownika** – dodaje nowego użytkownika aplikacji LabDesk,

**Edycja użytkownika** – umożliwia zmianę danych,

**Usuń użytkownika** – usuwa użytkownika aplikacji LabDesk,

**Przypisz urządzenia** – umożliwia przypisanie użytkownikowi aplikacji LabDesk połączonego urządzenia,

**Usuń powiązanie** – umożliwia usunięcie powiązania użytkownika z urządzeniem.

Po wejściu w panel **użytkownicy** masz przed sobą panel podzielony na dwa okna i pasek zadań na górze. W górnym oknie zawarte są informacje o stworzonych użytkownikach a w dolnym informacje o urządzeniach do nich przypisanych.

| Nazwa użytkownika   | Imię | Nazwisko        | Rola        | Aktywność         |
|---------------------|------|-----------------|-------------|-------------------|
| admin               | Jan  | Nowak           | SUPER_ADMIN | Tak               |
|                     |      |                 |             |                   |
|                     |      |                 |             |                   |
|                     |      |                 |             |                   |
|                     |      |                 |             |                   |
|                     |      |                 |             |                   |
|                     |      |                 |             |                   |
|                     |      |                 |             |                   |
|                     |      |                 |             |                   |
|                     |      |                 |             |                   |
|                     |      |                 |             |                   |
|                     |      |                 |             |                   |
|                     |      |                 |             |                   |
|                     |      |                 |             |                   |
|                     |      |                 |             |                   |
|                     |      |                 |             |                   |
| Nazwa urządzenia    |      | Adres IP        |             | Nazwa użytkownika |
| <b>IW1TF 197777</b> |      | 192.168.102.138 |             | t                 |

<span id="page-29-1"></span>**Rysunek 17 – zarządzaj użytkownikami**

### <span id="page-30-0"></span>*5.10.1. Tworzenie / edycja użytkownika*

Kliknij **Dodaj użytkownika** lub **Edycja użytkownika**, pojawi się kreator *[\(Rysunek 18](#page-30-1)*) gdzie w kolejnych oknach możesz wpisać nazwę i dane użytkownika, wybrać rolę oraz podać hasło. Wszystkie pola muszą zostać wypełnione.

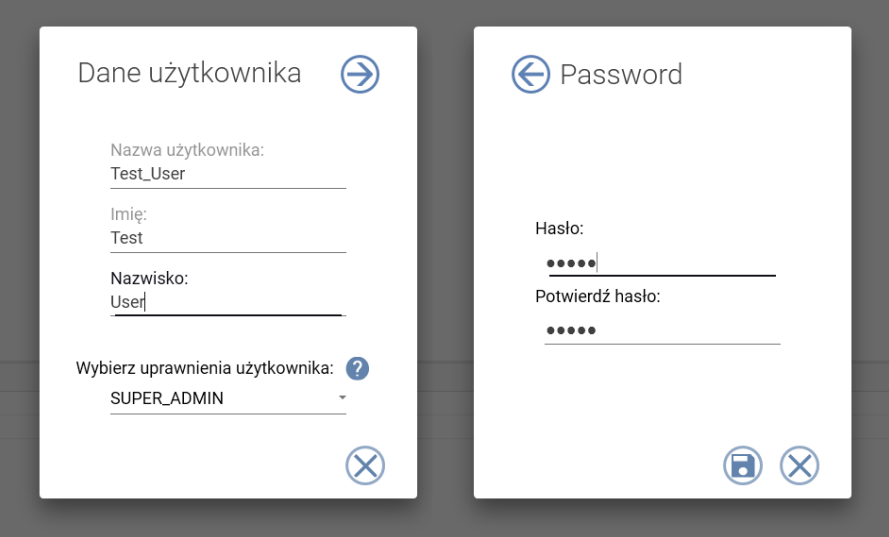

<span id="page-30-1"></span>**Rysunek 18 – edycja użytkownika**

### <span id="page-31-0"></span>*5.10.2. Przypisywanie urządzenia*

Aby użytkownik mógł połączyć się z danym urządzeniem należy go powiązać z użytkownikiem na urządzeniu. W tym celu wejdź w panel "**zarządzaj użytkownikami**" a następnie kliknij opcję "**Przypisz urządzenia**". Uruchomiony zostanie kreator gdzie w kolejnych oknach wybierz urządzenie oraz użytkownika z którym chcesz go powiązać.

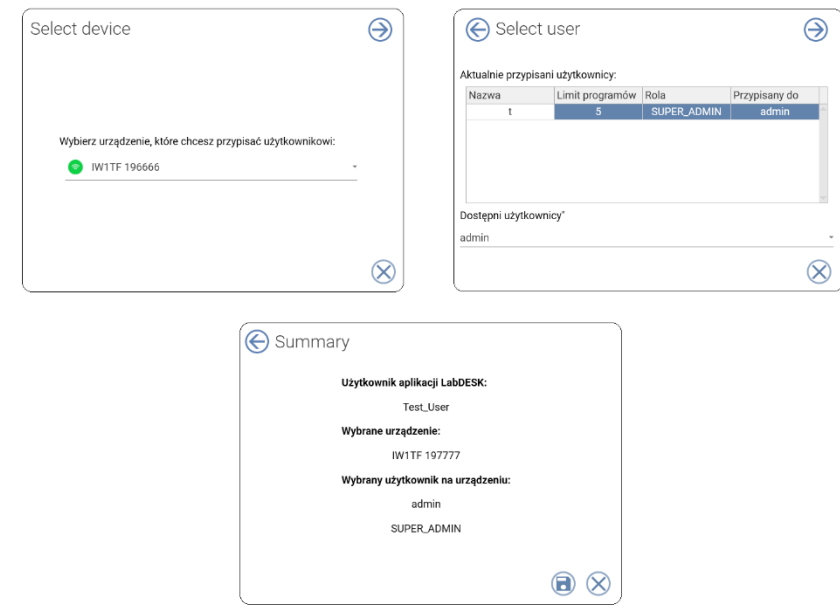

**Rysunek 19 - łączenie z urządzeniem**

# <span id="page-32-0"></span>*5.11 Zarządzaj urządzeniami*

Panel (*[Rysunek 20](#page-32-1)*) umożliwia zarządzanie urządzeniami dostępnymi w aplikacji. Panel jest podzielony na dwie części: górna wyświetla dodane urządzenia, dolna umożliwia wyszukiwanie i dodawanie nowych urządzeń (*strona [34](#page-33-0)*).

Dostępne jest górne menu:

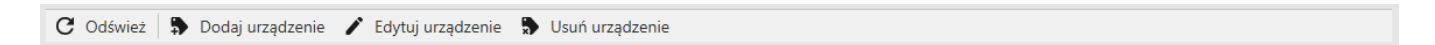

**Odśwież** - odświeża listę dostępnych urządzeń

**Dodaj urządzenie** - dodaje nowe urządzenie do aplikacji LabDesk (urządzenie musi być uruchomione i połączone z siecią)

**Edytuj urządzenie** - pozwala zmienić adres lub opis urządzenia

**Usuń urządzenie** - usuwa urządzenie z listy

| Nazwa urządzenia                        | Numer seryjny | Opis                | Stan połączenia z aplikacją | Adres IP        | Stan połączenia z siecią |
|-----------------------------------------|---------------|---------------------|-----------------------------|-----------------|--------------------------|
| KK70190001                              | KK70190001    |                     | Rozłączono                  | 192.168.102.138 | Połączono                |
| CN11190027                              | IL53190100    |                     | Rozłączono                  | 192.168.102.143 | Połączono                |
|                                         |               |                     |                             |                 |                          |
|                                         |               |                     |                             |                 |                          |
|                                         |               | IP:<br>192.168.102. | Ip                          |                 |                          |
| <b>DODAJ URZĄDZENIE</b>                 |               |                     | 192.168.102.138             |                 |                          |
| <b>DODAJ URZĄDZENIE</b>                 |               |                     | 192.168.102.133             |                 |                          |
| <b>DODAJ URZĄDZENIE</b>                 |               |                     | 192.168.102.144             |                 |                          |
| <b>DODAJ URZĄDZENIE</b>                 |               |                     | 192.168.102.143             |                 |                          |
| <b>DODAJ URZĄDZENIE</b>                 |               |                     | 192.168.102.155             |                 |                          |
| <b>DODAJ URZĄDZENIE</b>                 |               |                     | 192.168.102.177             |                 |                          |
| <b>DODAJ URZĄDZENIE</b>                 |               |                     | 192.168.102.184             |                 |                          |
| <b>DODAJ URZĄDZENIE</b>                 |               |                     | 192.168.102.239             |                 |                          |
| <b>DODAJ URZĄDZENIE</b>                 |               |                     | 192.168.102.233             |                 |                          |
| <b>DODAJ URZĄDZENIE</b>                 |               |                     | 192.168.102.232             |                 |                          |
| Wyszukaj urządzenie<br>Dodaj urządzenie |               |                     |                             |                 |                          |
|                                         |               |                     |                             |                 |                          |
|                                         |               |                     |                             |                 |                          |

<span id="page-32-1"></span>**Rysunek 20 - zarządzanie urządzeniami**

**Nazwa urządzenie** – nazwa nadana w urządzeniu (Menu główne -> Panel)

**Opis** – opis urządzenia podany w aplikacji LabDesk podczas dodawania lub edycji urządzenia

Stan połączenia z aplikacją – "Połączono" oznacza że aplikacja LabDesk jest w danym momencie połączona z urządzeniem

**Adres IP** – adres IP urządzenia

**Stan połączenia z siecią – "Połączono" oznacza że urządzenie jest uruchomione i jest podłączone do sieci** komputerowej

### <span id="page-33-0"></span>*5.11.1. Wyszukiwanie urządzeń*

W dolnej części panelu Zarządzaj urządzeniami wpisz adres podsieci którą chcesz przeszukać i kliknij wyszukaj urządzenie.

### <span id="page-33-1"></span>*5.11.2. Dodawanie urządzenia*

- 1) Na pasku narzędzi lub na liście wyszukanych urządzeń kliknij "dodaj urządzenie".
- 2) W nowym oknie *[Rysunek 21](#page-33-2)* wpisz adres IP oraz opcjonalnie opis urządzenia.
- **3)** Kliknij akceptuj aby dodać urządzenie do listy.
- **4)** Po dodaniu wyświetlony zostanie kreator który ułatwia powiązanie zalogowanego użytkownika z użytkownikiem na urządzeniu *[Rysunek 22](#page-33-3)*.

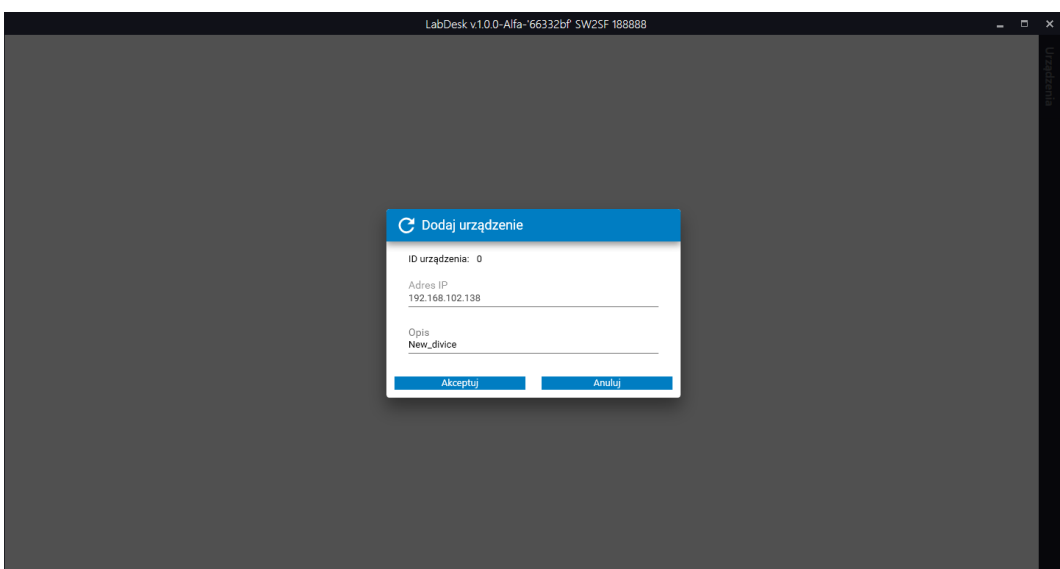

<span id="page-33-2"></span>**Rysunek 21 - dodawanie urządzenia**

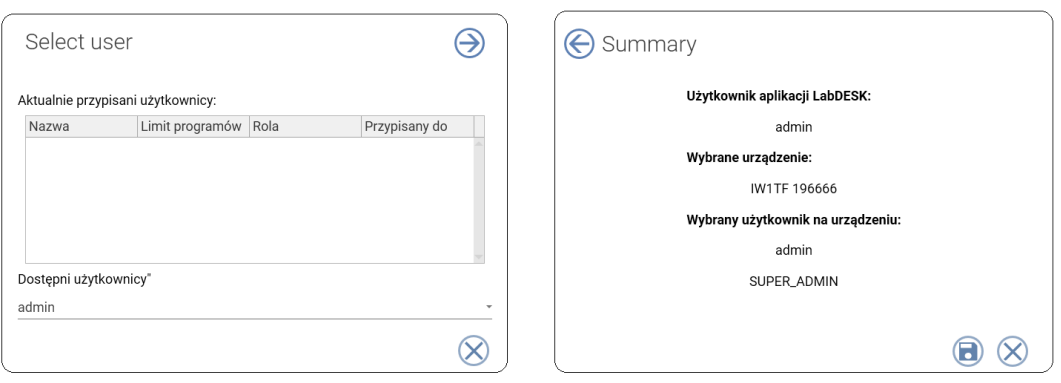

<span id="page-33-3"></span>**Rysunek 22 - przypisywanie użytkownika**

### <span id="page-34-0"></span>*5.11.3. Łączenie z urządzeniem*

Gdy skończysz przypisywać urządzenie do użytkownika przejdź do połączenia z wcześniej przypisanym urządzeniem. W tym celu kliknij w napis "**Urządzenia**" po prawej stronie menu (czynność tę możesz wykonać z poziomu każdego panelu). Podczas pierwszego połączenia zostaniesz poproszony o podanie loginu i hasła z urządzenia.

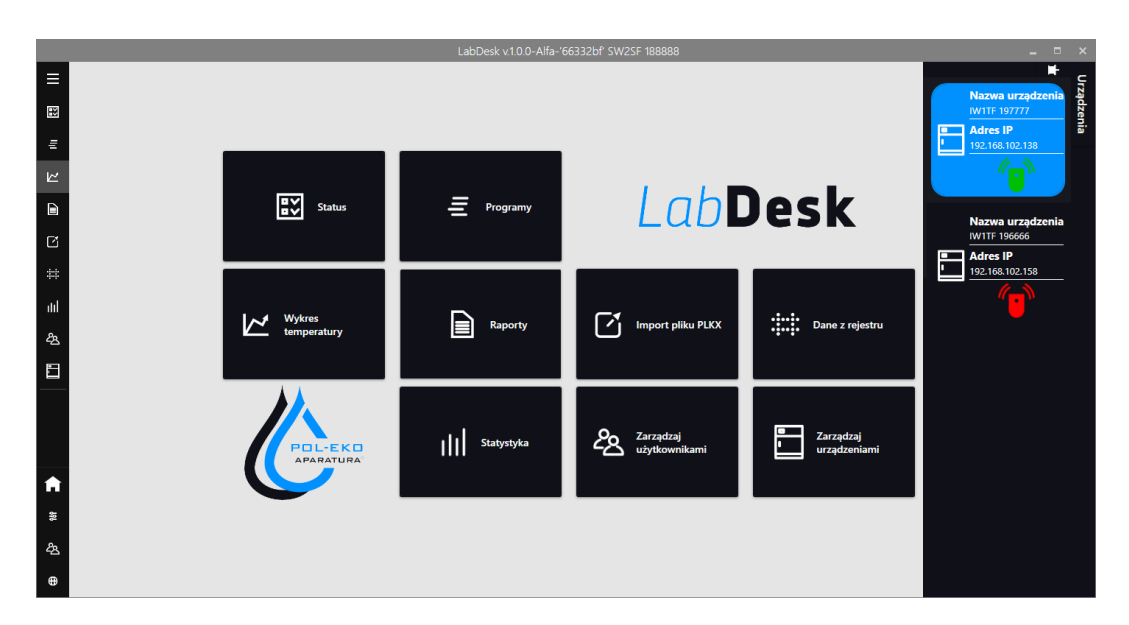

**Rysunek 23 - Łączenie z urządzeniem**

Zakładkę tę można przypiąć na stałe do programu za pomocą tej ikonki **. .** 

Aby połączyć się z wybranym urządzeniem kliknij ikonkę . Gdy program poprawnie się połączy z urządzeniem to

ikona zmieni kolor na zieloną .

# <span id="page-35-0"></span>*5.12 Ustawienia urządzenia*

Dostępne tylko dla urządzeń SMART PRO.

Okno to umożliwia:

- sparametryzowanie urządzenia zakładka Konfiguracja ,
- edycję kont użytkowników w urządzeniu zakłada Użytkownicy.

Wszystkie parametry zostały opisane instrukcji obsługi urządzenia SMART PRO.

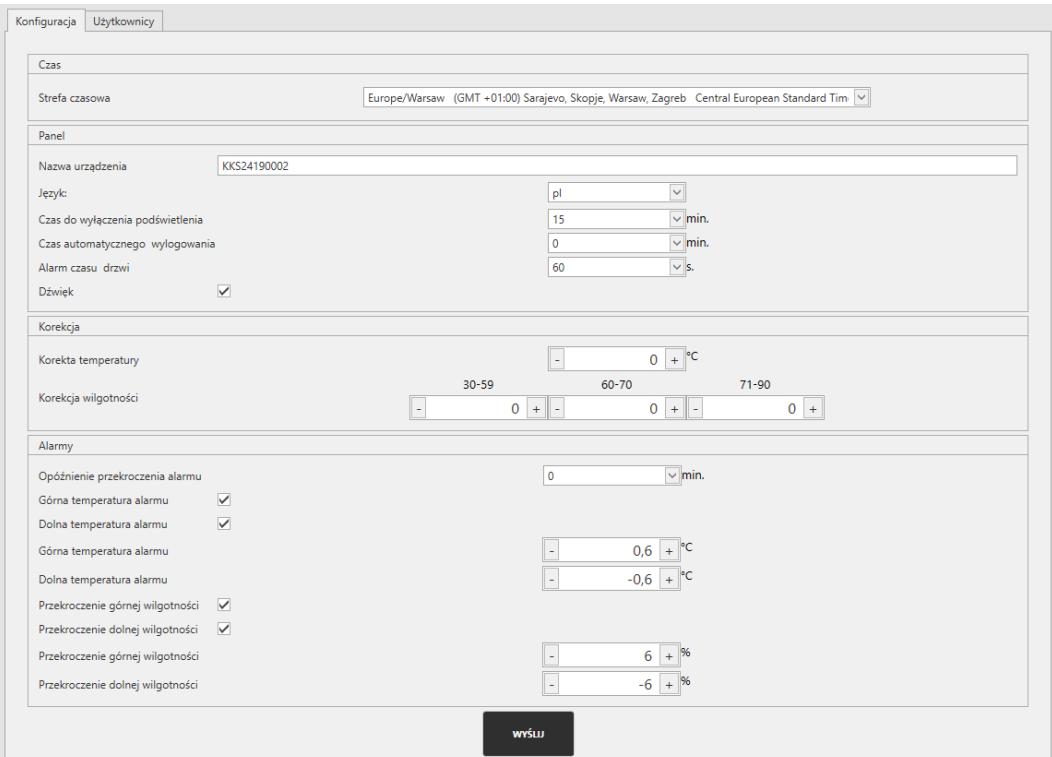

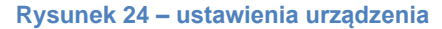

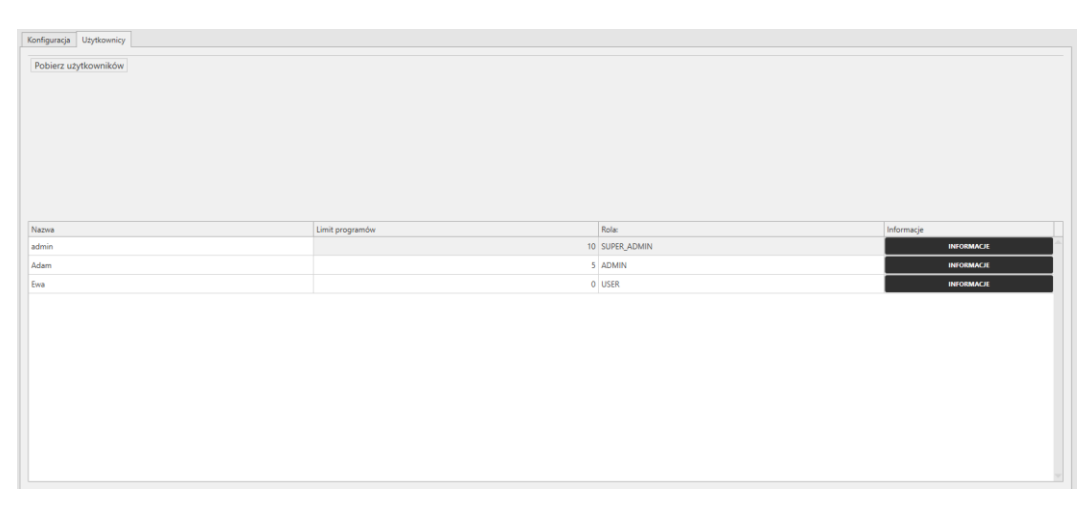

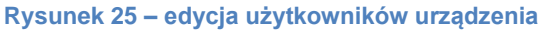

# <span id="page-36-0"></span>*5.13 Ustawienia i informacje*

Pasek ustawień i informacji znajdziesz w lewym dolnym rogu w menu głównym.

wyświetla menu główne

wyświetla panel ustawień aplikacji

 $\frac{a_8}{b_8}$  wyświetla informacje o zalogowanym użytkowniku (nazwa, imię, nazwisko, przypisana rola)

# **<sup>o</sup>** przekierowuje do strony producenta

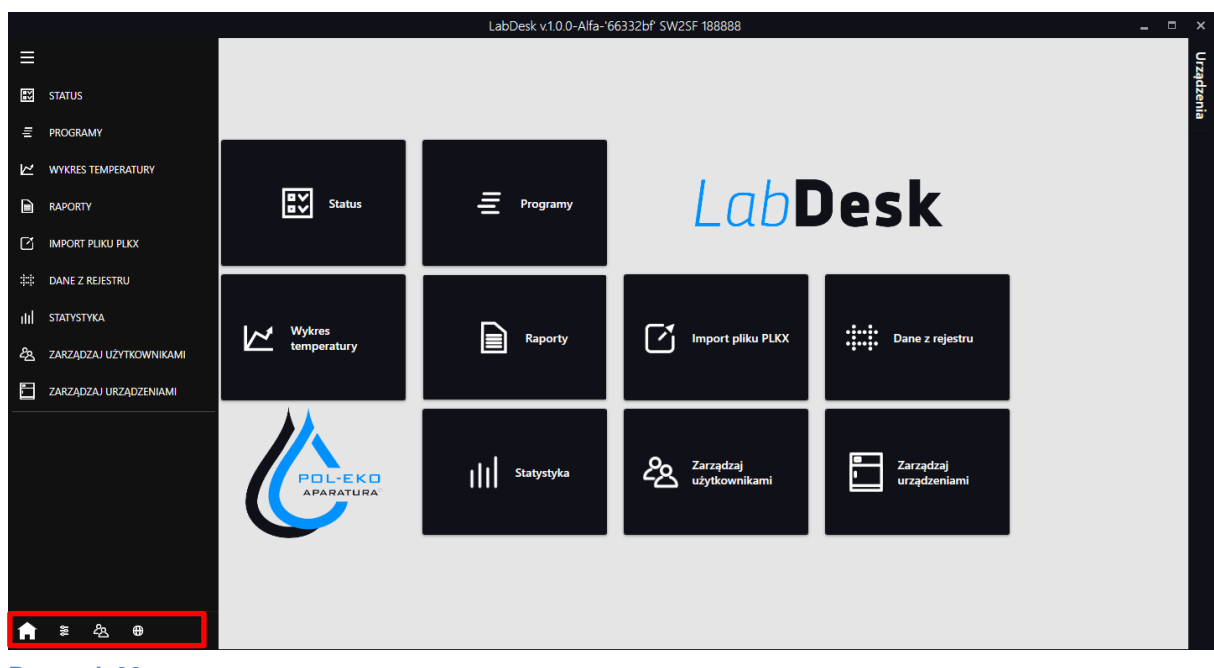

**Rysunek 26 - menu**

### <span id="page-37-0"></span>*5.13.1. Ustawienia*

Panel umożliwia zmianę ustawień aplikacji LabDesk. Tutaj możesz ustawić następujące rzeczy:

- Język programu
- Włączyć lub wyłączyć usuwanie danych po rozłączeniu z urządzeniem
- Uruchamiane programu przy starcie systemu
- Okno startowe domyślne okno wyświetlane po uruchomieniu aplikacji
- Bazę danych –plik bazy danych, domyślna lokalizacja po instalacji to C:\LabDeskDataBase
- Częstotliwość odświeżania temperatury urządzenia
- Przechowywanie zapisów urządzeń –folder w którym będą zapisywane pliki z danymi rejestrowanymi na bieżąco lub pobranymi z urządzenia

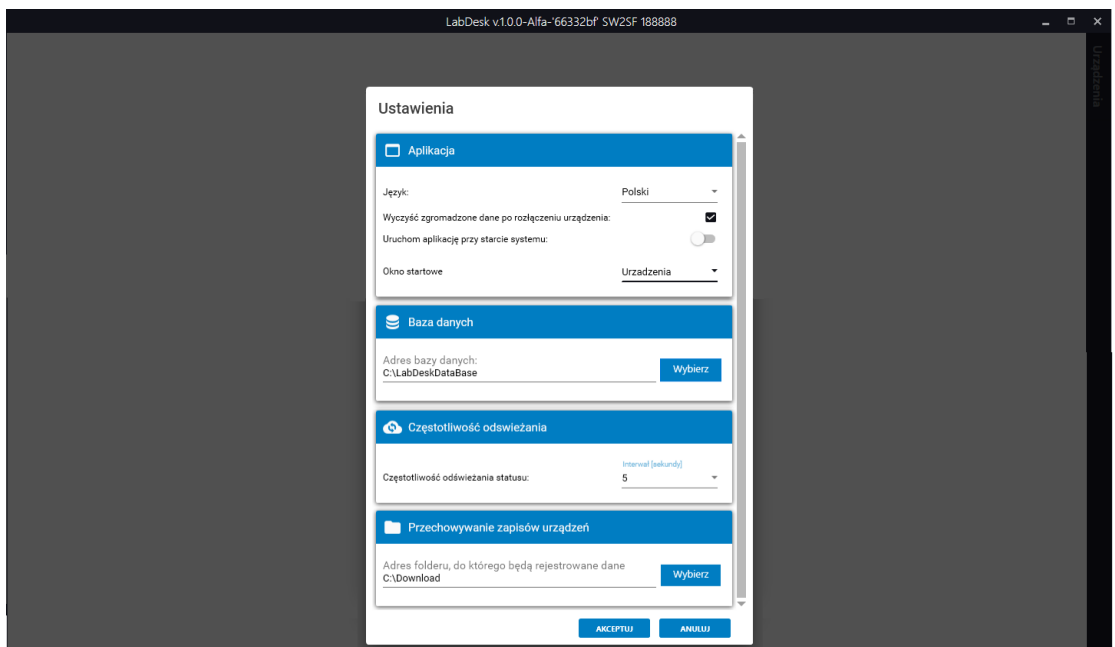

**Rysunek 27 - ustawienia**

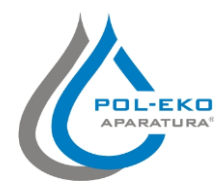

Producent wyposażenia laboratorium oraz autoryzowany dystrybutor wyposażenia kontrolno-pomiarowego firm: WTW, Thermo Scientific, Knick.

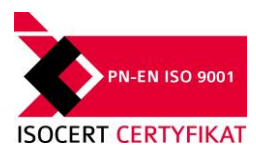

# **POL-EKO-APARTATURA sp.j. A. Polok-Kowalska, S. Kowalski ul. Kokoszycka 172 c, 44-300 Wodzisław Śląski tel. 32 453 91 70, fax 32 453 91 85**

e-mail: info@pol-eko.com.pl

**Oferujemy urządzenia przenośne,**

❑ fotometry i spektrofotometry

czujniki konduktometryczne

standardy konduktometryczne

**laboratoryjne i on-line:** ❑ pH-metry ❑ jonometry ❑ tlenomierze ❑ konduktometry

> ❑ termoreaktory ❑ mętnościomierze □ elektrody pH<br>□ czujniki kond

□ sondy tlenowe<br>□ łaźnie wodne ❑ łaźnie wodne ❑ autoklawy ❑ bufory pH

 $\Box$  testy fotometryczne<br> $\Box$  akcesoria laboratory ❑ akcesoria laboratoryjne

internet: www.pol-eko.com.pl \* www.cieplarki.pl \* www.meblelab.com.pl \* www.polekolab.pl

#### **Produkujemy:**

- $\Box$  szafy termostatyczne<br> $\Box$  chłodziarki laboratory
- ❑ chłodziarki laboratoryjne
- ❑ cieplarki i inkubatory
- $\Box$  urządzenia z fotoperiodem i fitotronem<br> $\Box$  suszarki. stervlizatory
- ❑ suszarki, sterylizatory
- ❑ suszarki z przepływem azotu
- ❑ zamrażarki
- □ zamrażarki niskotemperaturowe<br>□ komory klimatyczne
- ❑ komory klimatyczne
- ❑ komory grzewcze CALDERA
- ❑ licznik kolonii bakterii
- □ wytrząsarki laboratoryjne<br>□ aparaty do pobierania pró
- □ aparaty do pobierania próbek<br>□ hydromaty
- ❑ hydromaty
- □ stacje Eurodrop<br>□ stacje zlewne Fl
- $\Box$  stacje zlewne FEKO
- □ przetworniki do pomiarów on-line<br>□ certvfikowane, metalowe i laminow
- ❑ certyfikowane, metalowe i laminowane meble
- laboratoryjne ❑ dygestoria

#### **Organizujemy:**

- $\square$  szkolenia regionalne<br> $\square$  szkolenia indywiduali
- ❑ szkolenia indywidualne
- seminaria

#### **Zapewniamy:**

- ❑ serwis gwarancyjny i pogwarancyjny
- ❑ **szeroko pojęte doradztwo w zakresie doboru, konserwacji i eksploatacji wyposażenia laboratorium**

#### **Firma POL-EKO LABORATORIUM POMIAROWE Sp. z o. o. posiada akredytację Polskiego Centrum Akredytacji w zakresie wzorcowania:**

❑ komór termostatycznych i klimatycznych (cieplarki, suszarki,

- szafy termostatyczne, inkubatory, komory klimatyczne, zamrażarki)
- ❑ łaźni laboratoryjnych oraz termoreaktorów
- ❑ komór do sterylizacji parowej (autoklawów)
- ❑ termometrów elektrycznych i elektronicznych
- ❑ rejestratorów temperatury
- ❑ wysokotemperaturowych pieców laboratoryjnych
- ❑ termohigrometrów
- ❑ sit laboratoryjnych

Wzorcowanie potwierdzane jest wystawieniem "Świadectwa wzorcowania".

#### **Usługi poza zakresem akredytacji:**

- ❑ sprawdzanie wyposażenia do pomiarów fizykochemicznych (mierników i sond pomiarowych),
- ❑ przeprowadzanie procedur kwalifikacyjnych IQ, OQ, PQ,
- ❑ mapowanie temperatury i wilgotności w pomieszczeniach

**Dodatkowe informacje nt. usług POL-EKO LABORATORIUM POMIAROWE znajdują się na stronie**  www.polekolab.pl oraz pod nr tel. 32 453 91 97.

# **FKO**  $>$ n $<$ **AP 115**

# ❑ materiały eksploatacyjne